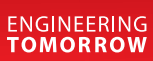

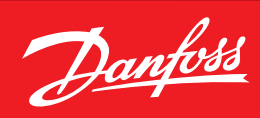

**User Guide**

# **MCX-RTU**  Rooftop unit

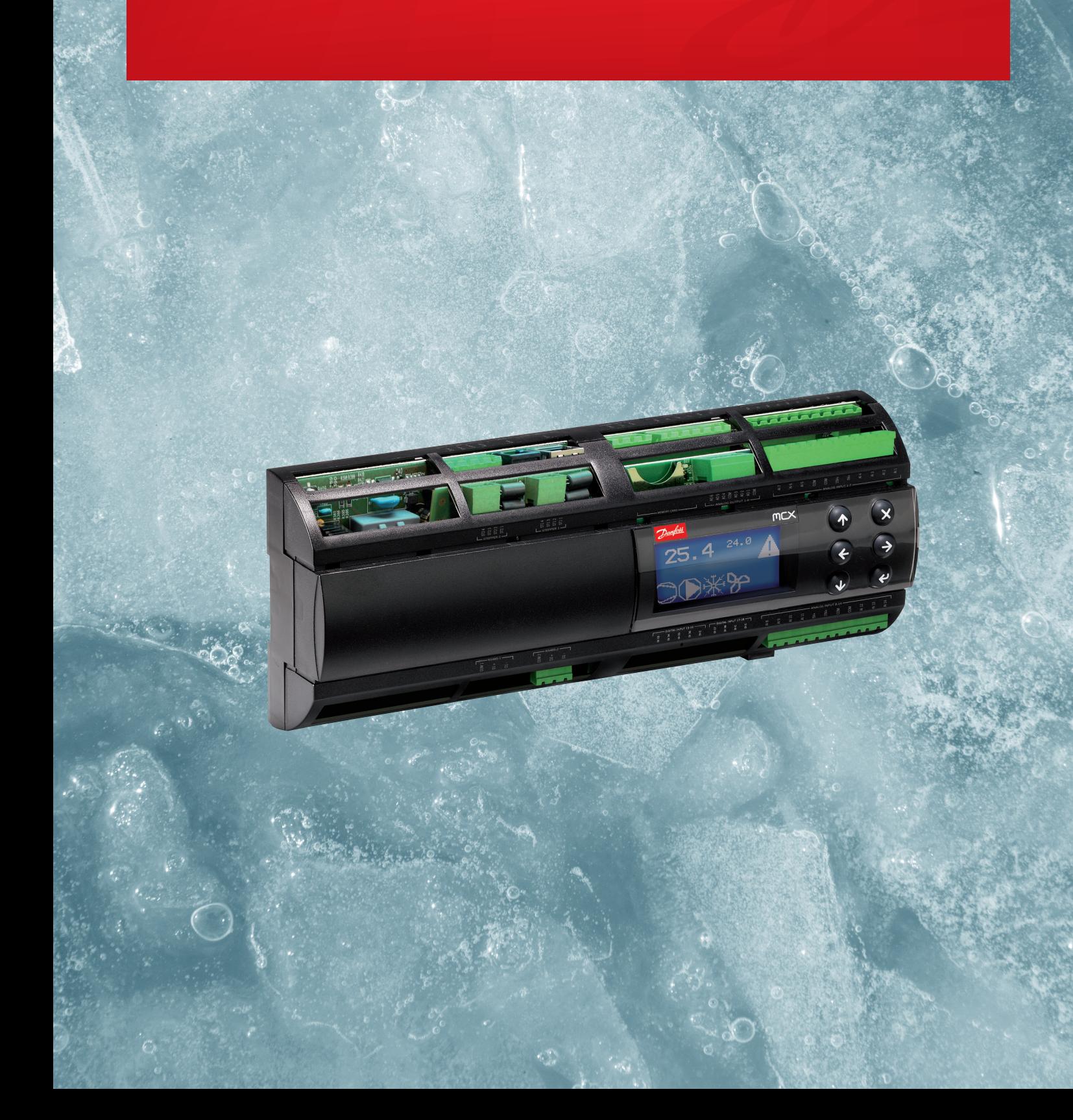

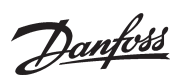

## **Contents**

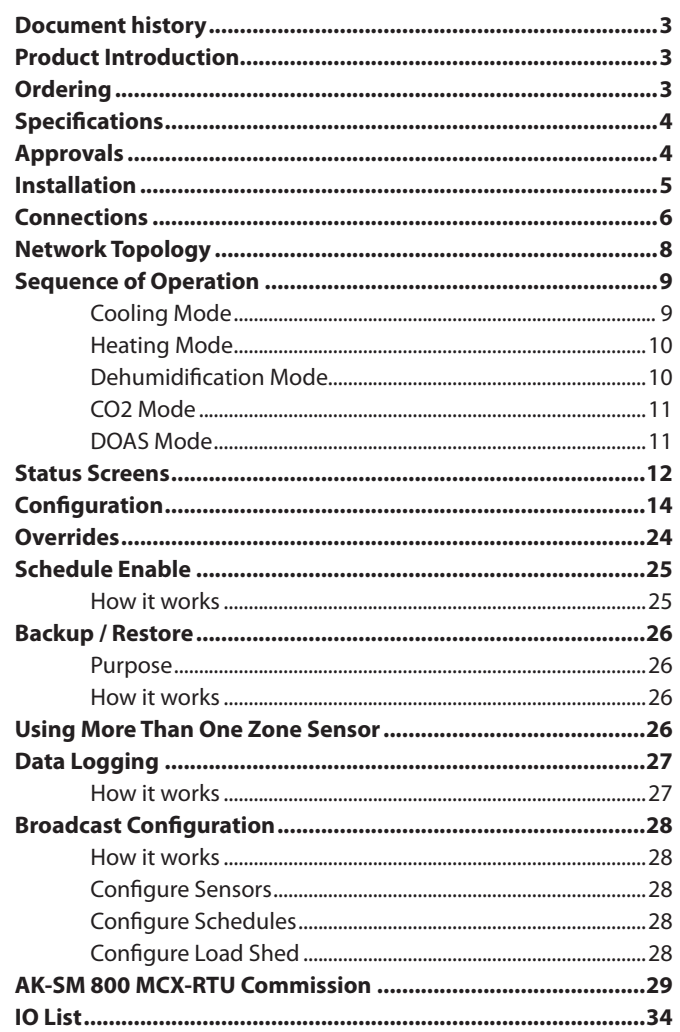

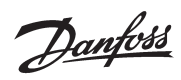

### <span id="page-2-0"></span>**User Guide** | **MCX-RTU Rooftop**

## **Document history**

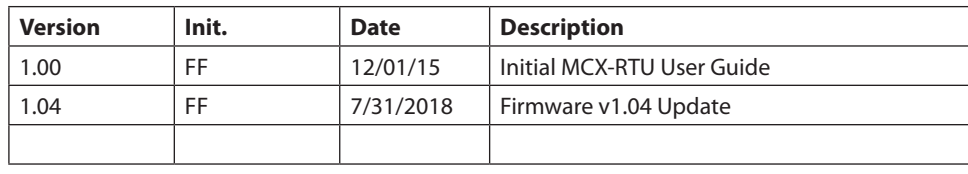

## **Product Introduction**

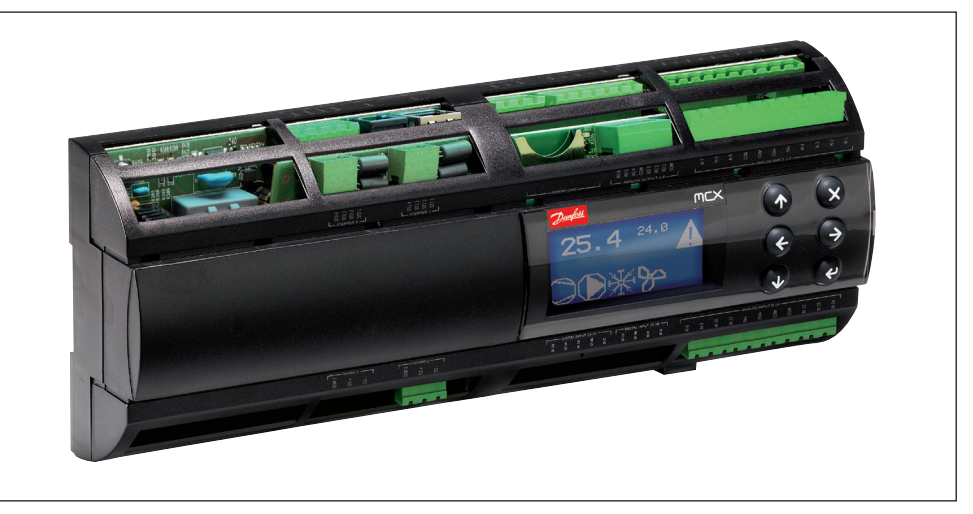

The MCX-RTU controller is a complete solution for controlling a small to medium sized commercial rooftop unit. The controller provides energy efficient control of the rooftop while maintaining designed comfort levels and safety of the controlled space. It is also designed to complement the Danfoss full store control via the connection to the AK-SM 800 series front end.

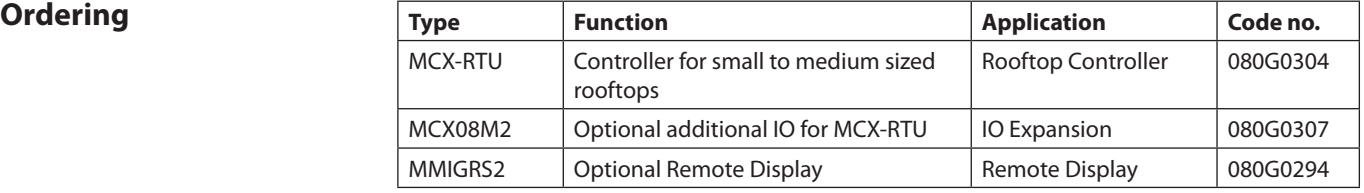

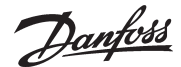

### <span id="page-3-0"></span>**User Guide** | **MCX-RTU Rooftop**

## **Specifications Supply Voltage**  85 – 265 V AC, 50/60 Hz Maximum power consumption: 27 W, 48 VA insulation between power supply and the extra-low voltage: reinforced **Modbus**

It is important that the installation of the data communication cable be installed correctly. Remember to terminate each end of the bus. EIA485 Rated cable must be used. See separate literature No. RC8AC902.

### **DO - Digital outputs, 15 pcs. DO1 – DO15**

DO1 - DO15, all are mechanical relays, no solid state relays

**AO - Analog output, 6 pcs. AO1 – AO6**  Outputs are 0 – 10 V DC by default

## **AI - Analog Inputs, 14 pcs. AI1 – AI14**

All temperature sensors default to PT1000, Pressure transducers default to .5 – 4.5 V DC ratiometric with 5 V DC supply. All other inputs are 0 – 5 V DC by default

## **DI - Digital switch inputs DI1 – DI17**

All Dry contacts except DI17 (24 V AC or 230 V AC driven)

AK-SM 800 Firmware required to interface with the MCX-RTU must be VG8.033 or greater and StoreView Desktop version 1.13 or greater must be used for remote access.

**Approvals** EU Declaration of Conformity This product is in conformity with the following directive(s), standard(s) or other normative document(s), provided that the product is used in accordance with our instructions.

> EMC directive 2014/30/EU By fulfilling the requirements in the following standards EN 61000-6-4: 2007 + A1: 2011 Generic standards. Emissions standard for industrial environments EN 61000-6-2: 2005 Generic standards. Immunity for industrial environments

and LVD directive 2014/35/EU By fulfilling the requirements in the following standards EN60730-1: 2011 Automatic electrical controls for household and similar use. General requirements EN60730-2-9: 2010 Particular Requirements for Temperature Sensing Controls

and RoHS Directive 2011/65/EU By fulfilling the requirements in the following standards EN 50581:2012

UL Approval UL file: E31024

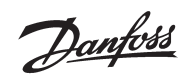

<span id="page-4-0"></span>**Installation** The MCX-RTU is mounted on a DIN rail with enough room to easily connect power and other interface wires.

> This image provides the dimensions of the MCX-RTU controller for determining space for mounting. Make sure that you allow enough space for easy routing of the required interface cables for power, inputs and outputs.

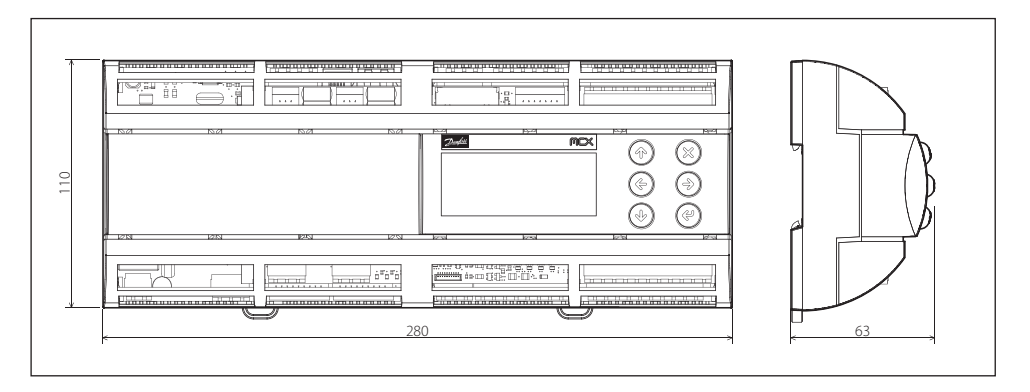

The MCX-RTU must be mounted in a space that meets the environmental standards named in the specification section of this document.

Danfoss

## <span id="page-5-0"></span>**Connections**

Wiring Diagram MCX 152V - top and bottom

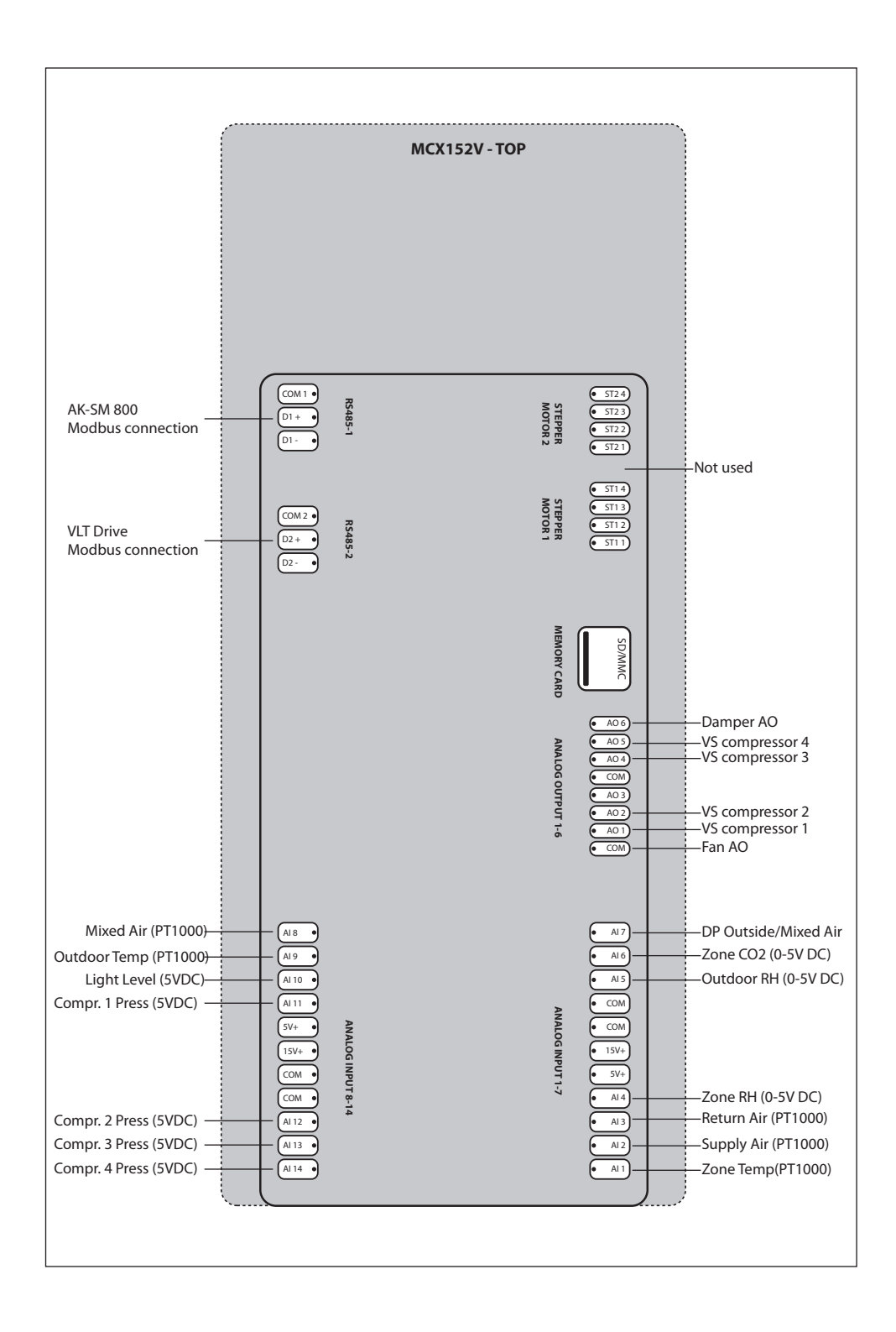

Danfoss

### Wiring Diagram MCX 152V - top and bottom

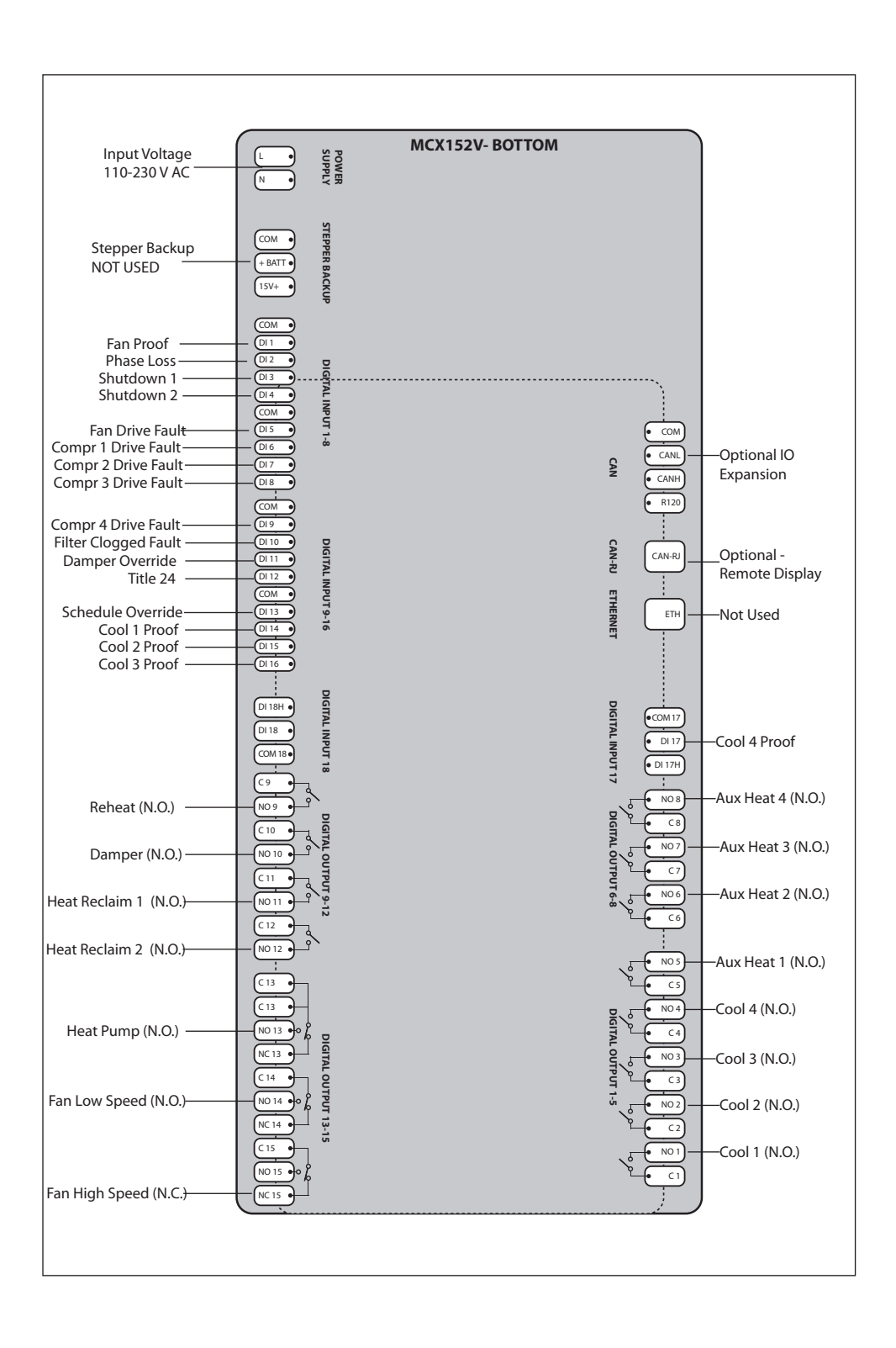

<span id="page-7-0"></span>**Network Topology** The network cable must be EIA485 rated. The cable is connected from controller to controller, and no branches (stars) are allowed on the cable. If the cable length exceeds 1200 meters (1312 yards) a repeater must be inserted. One repeater must be added for every 32 controllers. If the data communication cable runs through an electrically noisy environment which impairs the data signal, one or more repeaters must be added to stabilize the signal. When configuring Modbus devices on the control bus, the highest device address that can be used is 120 (max 120 Modbus control devices in total). The wires are looped from device to device and must observe polarity. A is connected to A and B is connected to B. The shield must be connected and complete a path from the device, all controllers, any repeaters finally landed on the ground/shield terminal at the AK-SM 800. The shield must not be connected to earth ground except at the AK-SM 800. At the AK-SM 800 the shield must be attached to the shield terminal and then extended to an external earth ground. See AK-SM 800 User Guide for system 485 wiring instructions. The maximum number of MCX-RTU is dependent on which AK-SM 800 is used.

> The AK-SM 880 (080Z4008 and 080Z4009) may use a maximum of 45 MCX-RTU controllers. The AK-SM 820 (080Z4004) may use a maximum of 10 MCX-RTU controllers.

The AK-SM 800 User Manual can be found at: http://food-retail.danfoss.com/knowledge-center/software/ak-sm-800/

Be sure to configure the Modbus repeater AKA 222 (code#084B2240) to the correct baud rate. MCX-RTU baud rate must be set to 38.4 K when used with the AK-SM 800. MCX-RTU cannot be on the same 485 bus with SLVs.

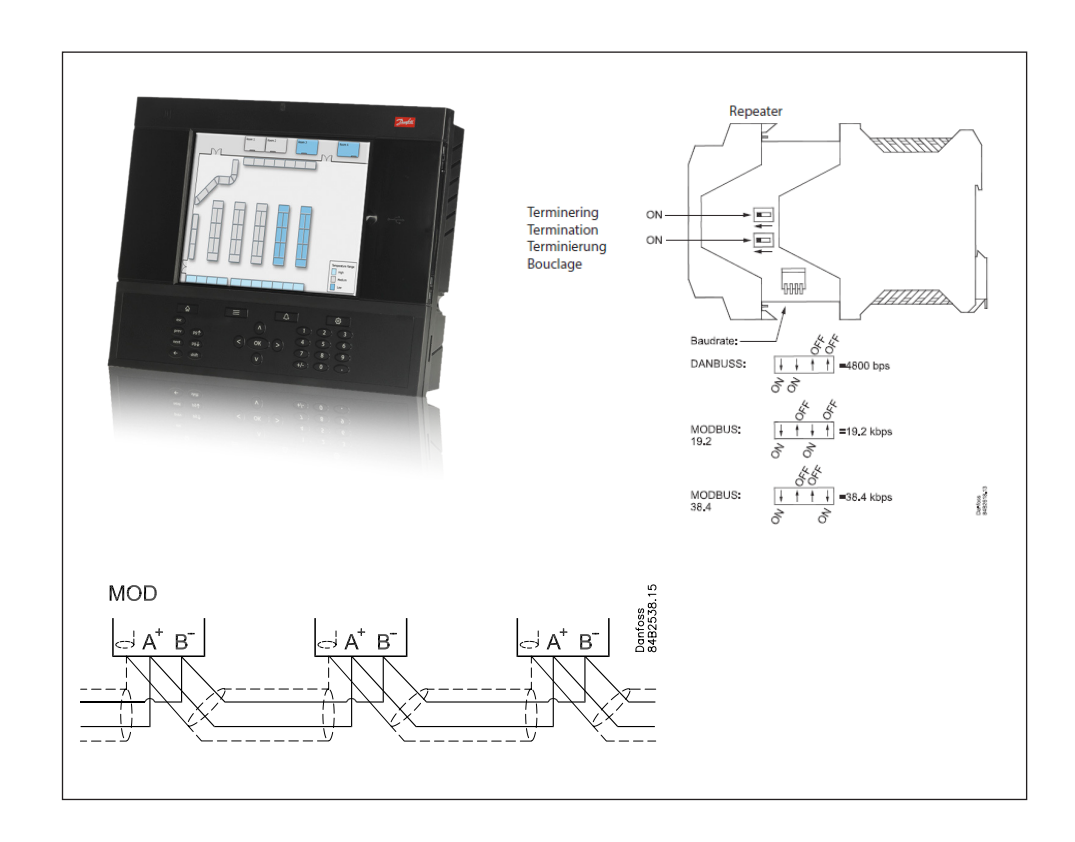

## <span id="page-8-0"></span>**Sequence of Operation Cooling Mode**

The Controller is in Cooling Mode when the Zone Temperature is above Cool1 Target minus two times the programmed Cool Range. At this point Free Cooling will be active if the Damper and Free Cooling are enabled. The Damper will modulate to maintain the Supply Air or Mixed Air target temperature. Free Cooling is enabled when Zone Enthalpy is above Outdoor Enthalpy and the above conditions are met. Free Cooling will lockout if the Outdoor Enthalpy, Temperature or Relative Humidity are above their specific lockout values.

The Cooling stages will become active when the Zone Temperature is above Cool1 Target minus the Cool Range. Before any cooling stages are activated, the fan must be proofed by either a digital input or analog input to insure the fan is operational. The method of operation depends on the Cooling stages configuration. It is required for the previous stage of Cooling be ON prior to the next stage activating.

If all Cooling stages are configured to use Relay Outputs, then the stages will turn on at Cool Target plus the Range and off at Cool Target minus the Range. Each stage has a Target, PreDelay and PostDelay. PreDelay is the delay period once the conditions have been met for the stage to activate. PostDelay is the period the output will stay on once the conditions have been met for the stage to deactivate.

If any cooling stages are configured to use an Analog Output, the sequence of operation changes. All stages that use an Analog Output must precede stages that use Relay Outputs. In this configuration, the first stage will start when the Zone Temperature reaches the Cool 1 Target minus the Range. The Analog Output will be set to the Min Compr1 Speed. The speed ramps to 100% when the Zone Temperature reaches the Cool 1 Target plus the Range. When Zone Temperature reaches the Cool 2 Target minus the Range the second stage activates, and the first stage reduces to Min Compr1 Speed. If the second stage uses an Analog Output, then the output will use the same value used by Cool Stage 1. If there are more than 2 stages, Min Compr Speed will adjust so the total cooling capacity will equal the maximum capacity of the previous cooling stage. All the Cooling Analog Outputs will always be in sync as they rise.

Fan control during Cooling Mode depends on the type of fan controlled. For Single Speed Fan, the fan will be ON whenever there is a demand for cooling. If the fan is configured for continuous operation, then the fan runs all the time. For Two Speed Fan, the fan will be on high speed whenever there is a demand for cooling. If the fan is configured for continuous operation, the fan will switch to Low Speed with no demand for cooling. If the fan is configured for On Demand, the fan switches off when there is no demand for cooling. For Variable Speed Fan, the fan modulates to maintain the Cooling Supply Air Target with a demand for cooling. If the fan is configured for continuous operation the fan modulates to the Cool Min Fan Speed with no demand for cooling. If the fan is configured for On Demand, and there is no demand for cooling, the fan either modulate to Cool Min Fan Speed or turns OFF, depending on setting of the Fan Control Demand parameter.

Note: On DOAS units with more than 2 stages of cooling, the first two stages turn ON together. With the balance of the stages turning ON sequentially.

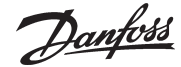

#### <span id="page-9-0"></span>**Heating Mode**

The Controller is in Heating Mode when the Zone Temperature is below Cool1 Target minus 2x the Cool Range. Before any heating stages are activated, the fan must be proofed by either a digital input or analog input to insure the fan is operational.

The first type of heating is Heat Reclaim. The first stage of Heat Reclaim will turn on when the Zone Temperature is below Heat Reclaim 1 Target minus the Heat Reclaim Range. The first stage of Heat Reclaim will turn off when the Zone Temperature is above Heat Reclaim 1 Target plus the Heat Reclaim Range. This occurs for each stage of Heat Reclaim. Each stage has their own Target, PreDelay and PostDelay. PreDelay is the delay period once the conditions have been met for the stage to activate. PostDelay is the period the output will stay on once the conditions have been met for the stage to deactivate. It is required that the previous stage of Heat Reclaim be ON prior to the next stage activating.

The first type of heating is the Aux Heat. The first stage of Aux Heat will turn on when the Zone Temperature is below Aux Heat 1 Target minus Aux Heat Range. The first stage of Aux Heat will turn off when the Zone Temperature is above Aux Heat 1 Target plus Aux Heat Range. This will occur for each stage of Aux Heat. Each stage has its own Target, PreDelay and PostDelay. PreDelay is the period the output delays once the conditions have been met for the stage to activate. PostDelay is the period the output will stay on once the conditions have been met for the stage to deactivate. It is required that the previous stage of Aux Heat be ON prior to the next stage activating.

Fan control during Heating Mode depends on the type of fan being controlled. For Single Speed Fan, the fan will be on whenever there is a demand for heating. If configured for continuous operation, then the fan will run all the time. For Two Speed Fan, the fan will be on high speed whenever there is a demand for heating. If the fan is configured for continuous operation, the fan switches to Low Speed when there is no demand for heating. If the fan is configured for On Demand, the fan will switch OFF when there is no demand for heating. For Variable Speed Fan, the fan modulates to maintain the Aux Heat Supply Air Target when there is a demand for heating. If the fan is configured for continuous operation the fan modulates to the Heat Reclaim/ Aux Heat Min Fan Speed with no demand for heating. If the fan is configured for On Demand, and there is no demand for heating the fan either modulates to Heat Reclaim/Aux Heat Min Fan Speed or turns OFF depending on the setting of the Fan Control Demand parameter.

### **Dehumidification Mode**

The Controller is in Dehumidification Mode when the Zone RH or Dewpoint is above Dehumidification 1 Target plus the Dehumidification Range. Before any dehumidification stages are activated, the fan must be proofed by either a digital input or analog input to insure the fan is operational.

If all Cooling stages are configured to use Relay Outputs, then the Dehumidification stages turn on when the Zone Relative Humidity or Zone Dewpoint is above the Dehumidification Target plus the Range and off at Dehumidification Target minus the Range. Each stage has its own Target, PreDelay and PostDelay. PreDelay is the delay period once the conditions have been met for the stage to activate. PostDelay is the period the output stays on once the conditions have been met for the stage to deactivate.

If any of the Cooling stages are configured to use Analog Outputs, then the Dehumidification stages use a modulating capacity method. The Dehumidification Mode is enabled when the Zone RH or Dewpoint is above Dehumidification 1 Target plus the Dehumidification Range. Once the Dehumidification Mode is enabled the first stage compressor turns on and modulates to maintain the Compressor 1 Target Pressure. Each stage has its own Target and Range used to enable that stage of Dehumidification. If the compressor uses an Analog Output, then the compressor modulates to the compressor target pressure. If the compressor uses a Relay Output, then the compressor is turned ON while the stage is enabled. The Dehumidification PreDelay and PostDelay is only used to determine when the Dehumidification Stage is enabled. It does not control the compressors directly.

Fan control during Dehumidification Mode depends on the type of fan being controlled. For Single Speed Fan, the fans ON whenever there is a demand for dehumidification. If the fan is configured for continuous operation, the fan will run all the time. For Two Speed Fan, the fans on high speed whenever there is a demand for dehumidification. If the fan is configured for continuous operation, the fan switches to Low Speed with no demand for dehumidification. If the fan is configured for On Demand, the fan switches OFF when there is no demand for dehumidificati-

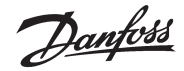

<span id="page-10-0"></span>on. For Variable Speed Fan, the fan will run at Cooling Max Fan Speed until all stages of dehumidification are running at 100% capacity for the time specified in the Max Capacity Period setting. Once this occurs, the fan modulates trying to lower the compressor capacity to 98%. If the fan is configured for continuous operation the fan modulates to the Cool Min Fan Speed with no demand for dehumidification. If the fan is configured for On Demand, and there is no demand for dehumidification, the fan will either modulate to Cool Min Fan Speed or turn OFF depending on the setting of the Fan Control Demand parameter.

#### **CO2 Mode**

The CO2 Mode is for health and safety of everyone in the facility. CO2 Mode has priority over all other modes. And there are no lockouts to effect operation.

CO2 control requires an Analog Output to control the damper. The damper activates when the Zone CO2 level reaches CO2 Target minus the CO2 Range. The damper modulates proportionally between the CO2 Target minus the CO2 Range and CO2 Target plus the CO2 Range.

#### **DOAS Mode**

DOAS Mode is a combination of all the above modes.

DOAS Mode is controlled by the value for C23 under Setup Options. If set to yes, then the operation is as follows.

Fan Speed is fixed to the value set by parameter FN7 – OvrdFanSpeed(Parameters->Fan)

Outdoor Temperature and Outdoor Relative Humidity are used in place of both the Zone Temperature and Zone Relative Humidity for the Cooling/Heading/Dehumidification modes.

The Damper is set to the DM0(Damper Ovrd Value) value and does not modulate. This value will typically be set to 80%. Note that if this value is less than 100%, and CO2 Mode is calling for the Damper to open more, then the Damper will open to the value requested by the CO2 mode.

Danfoss

## <span id="page-11-0"></span>**Status Screens**

**Main Status Screen**

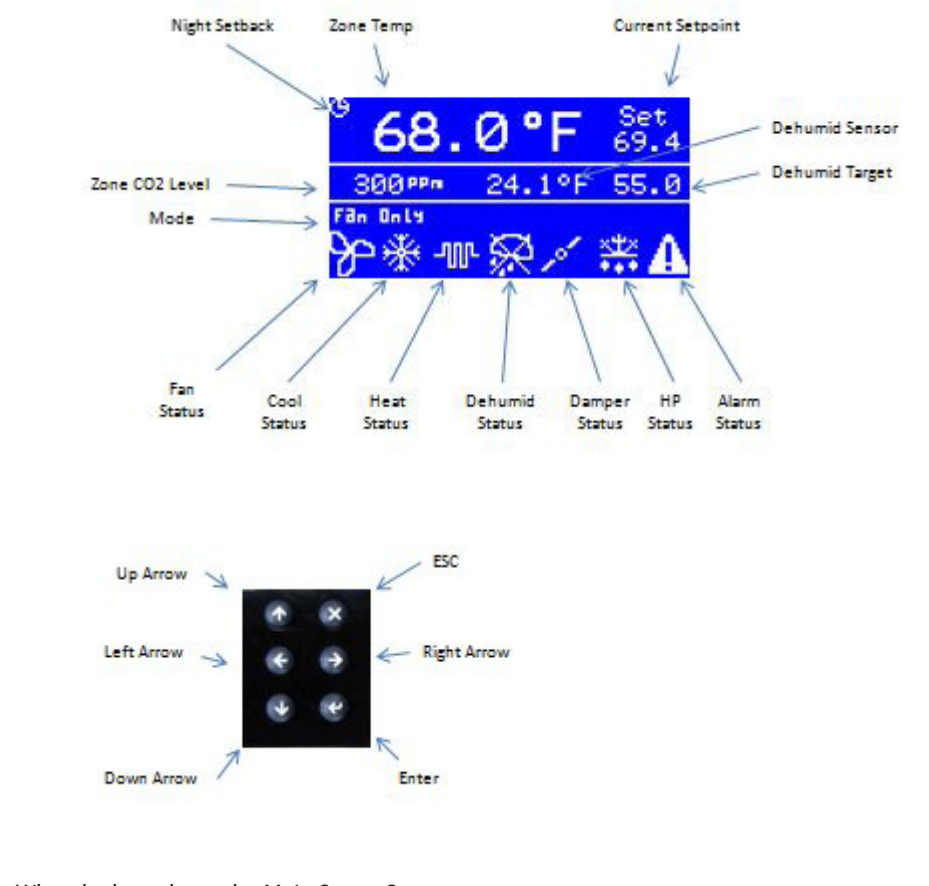

What the keys do on the Main Status Screen<br>Enter Screen

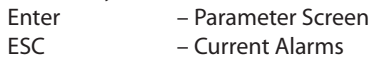

- 
- Down Arrow Current Sensor Values – Broadcast Sensor Values Received

Access Current Sensor Values from Main Status Screen using the Down Arrow button.

#### Current Sensor Screen

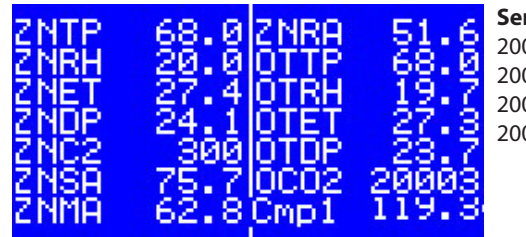

ZNRH – Zone RH<br>
ZNET – Zone Enthalpy<br>
OTRH – Outdoor RH ZNET – Zone Enthalpy<br>ZNDP – Zone Dewpoint ZNSA – Supply Air Temp OCO2 – Outdoor CO2

### **Sensor Error Values**

20000 = Sensor Open 20001 = Sensor Short 20002 = Broadcast Value Not Updating 20003 = Sensor Disabled

 ZNTP – Zone Temp ZNRA – Return Air Temp ZNDP – Zone Dewpoint OTET – Outdoor Enthalpy OTDP – Outdoor Dewpoint ZNMA – Mixed Air Temp Cmp1 – Compr 1 Suction Pressure

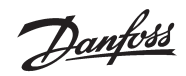

Access Broadcast Sensor Values from the Main Status Screen using the Left Arrow button.

Broadcast Sensor Screen

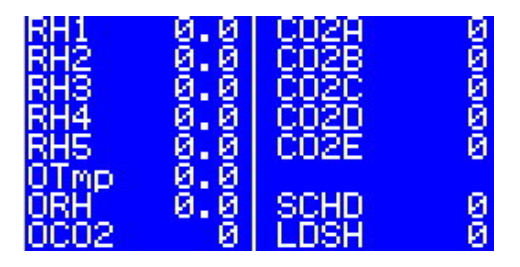

This screen shows the values that have been received via the broadcast from the AK-SM 800. The sensors that start with RH and CO2, are just that.

Then you have the three outdoor sensors. The two values at the bottom right are SCHD(Schedules – bit mask) and LDSH(Load Shed Value)

Danfoss

<span id="page-13-0"></span>**Configuration** The configuration screens are accessed by pressing the Enter button (lower right button) on the controller.

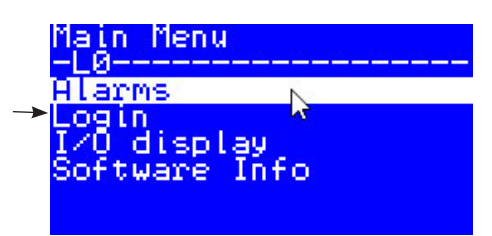

Select Login and enter the password( default: 300) for the following screen. Note that every time the Main Status Screen is visible the password entered is cleared and must be reentered to access the password protected items.

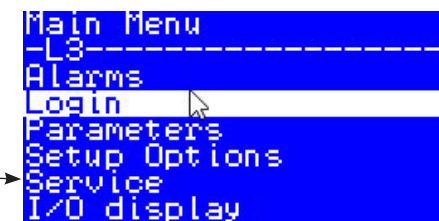

 $\overline{a}$ 

 $\overline{a}$ 

Select Service and then Serial Settings to edit the communication Address of the control.

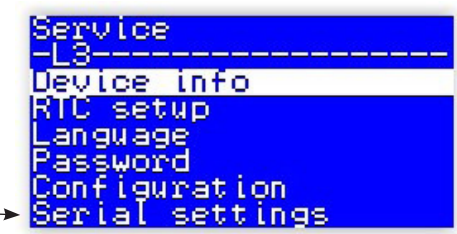

Press enter to put controller in Edit mode, then use the Up/Down arrows to edit. Press enter to save.

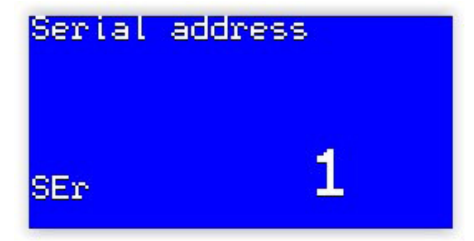

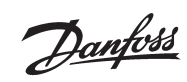

To configure the controller, go to the Setup Options menu and make selections for your installation. Below is a list of the Setup Options along with their definitions.

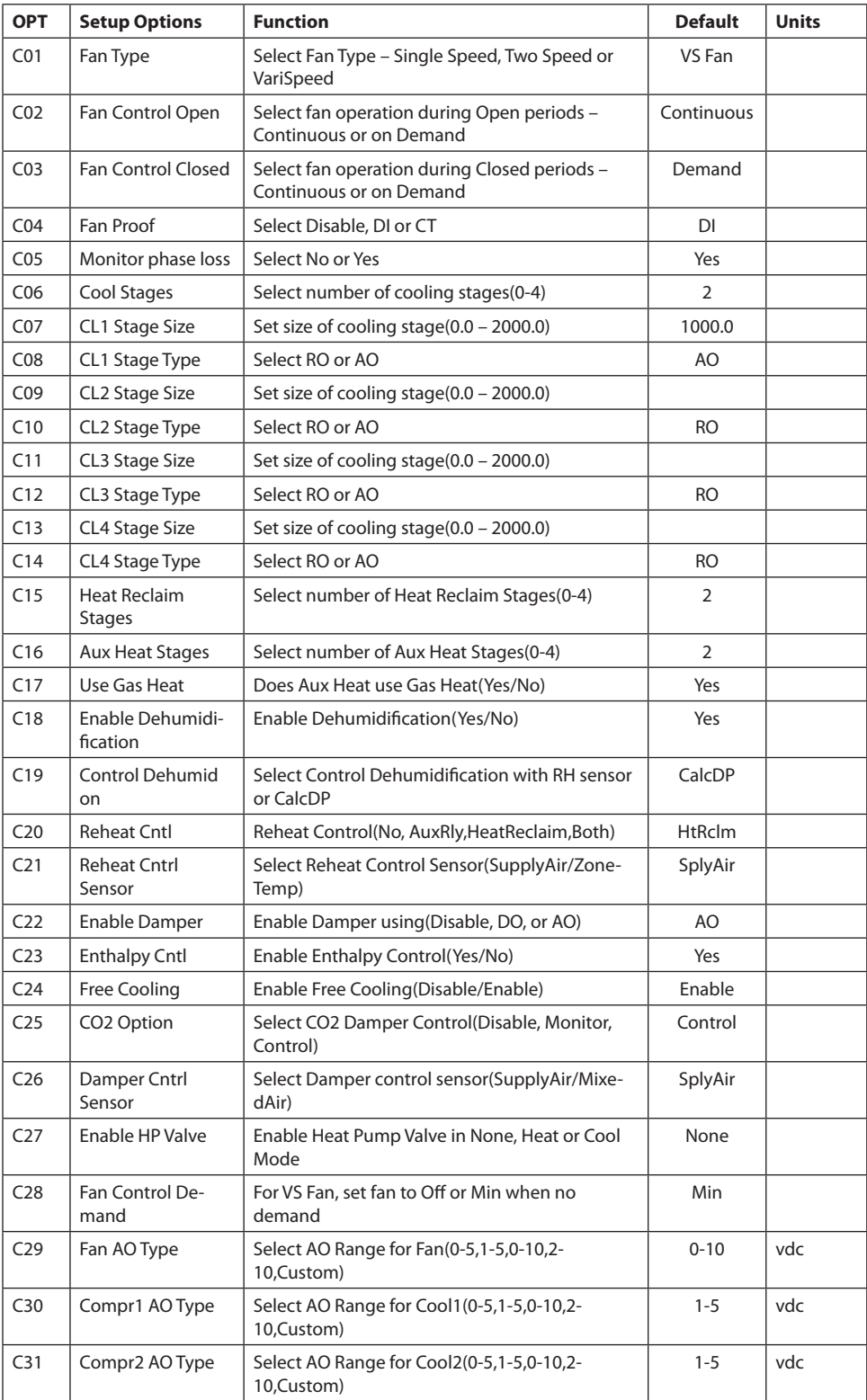

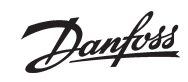

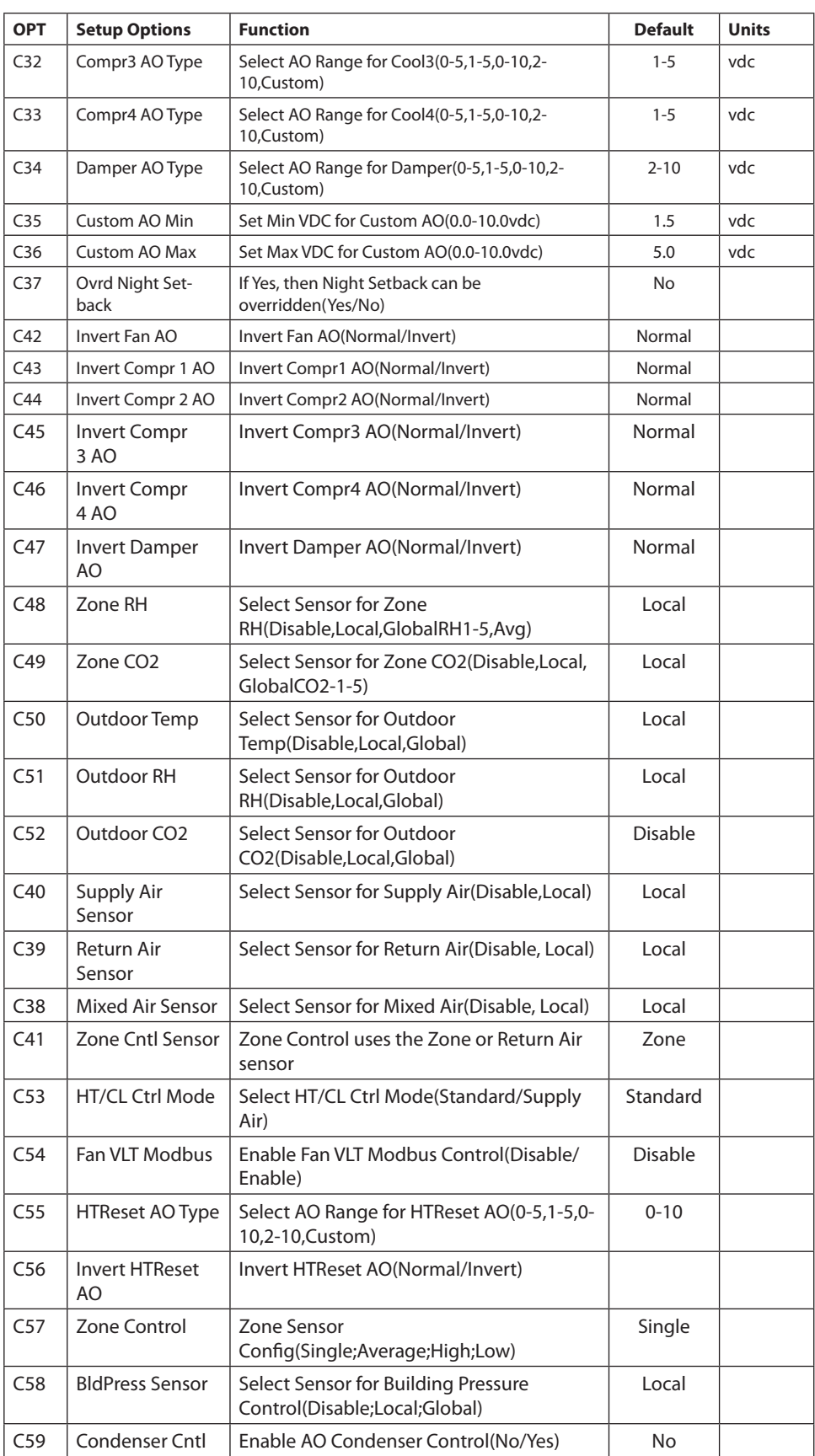

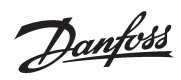

Next go to the Parameters menu for the screen below.

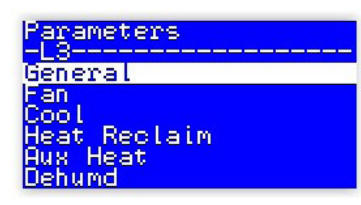

The table below shows all the parameters available to edit along with their definitions.

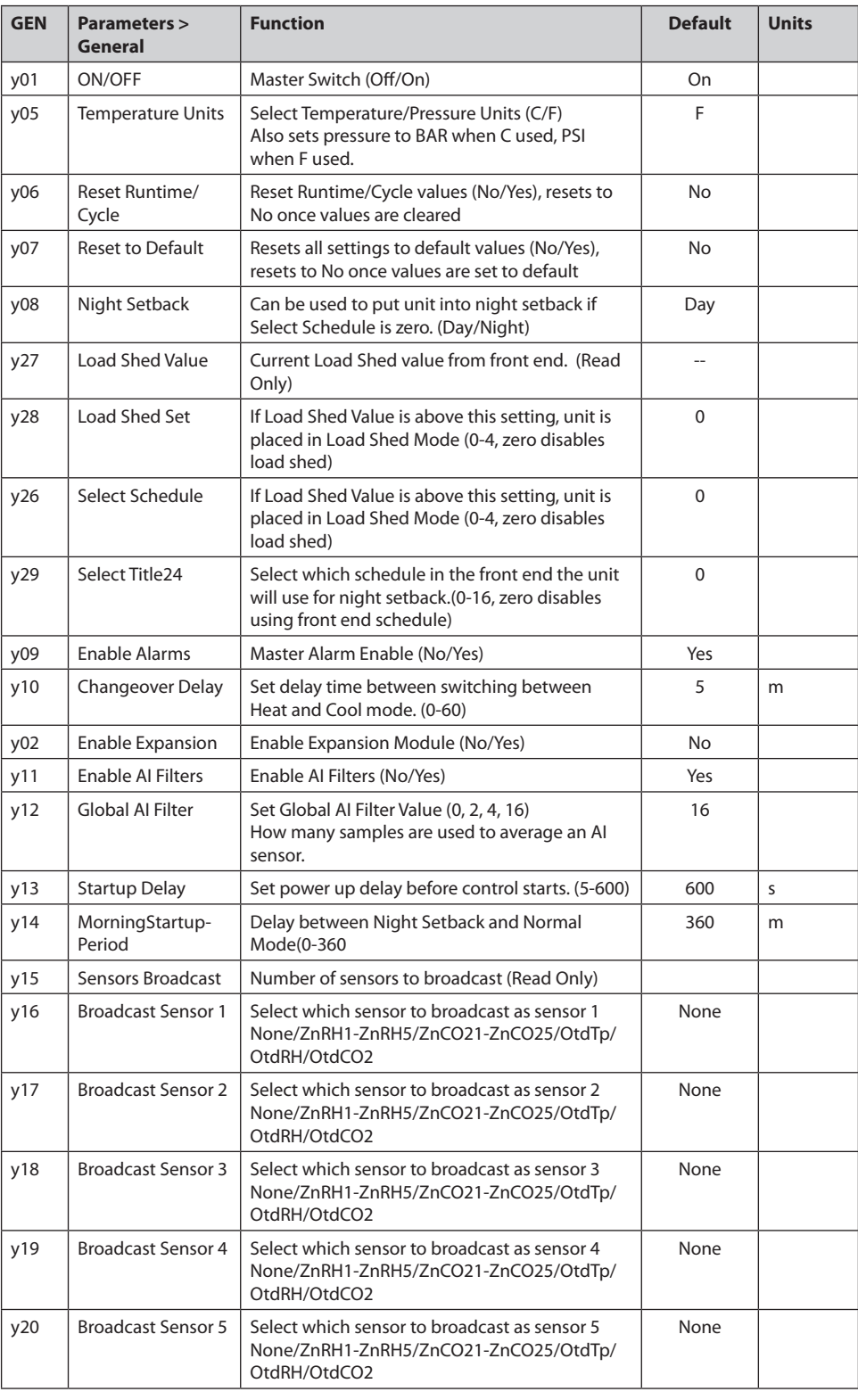

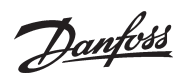

## **User Guide** | **MCX-RTU Rooftop**

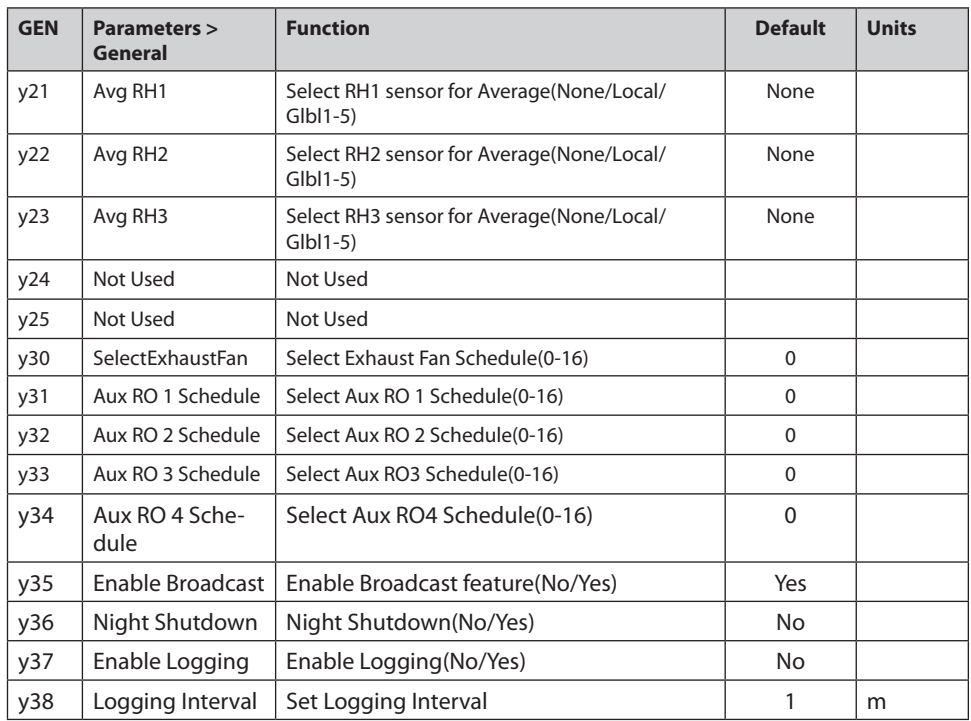

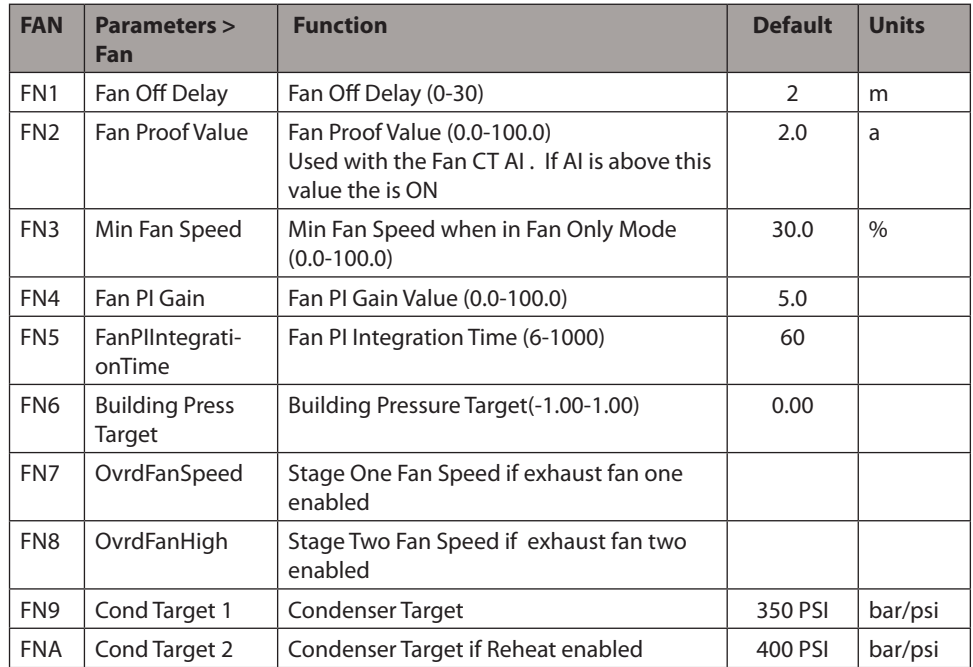

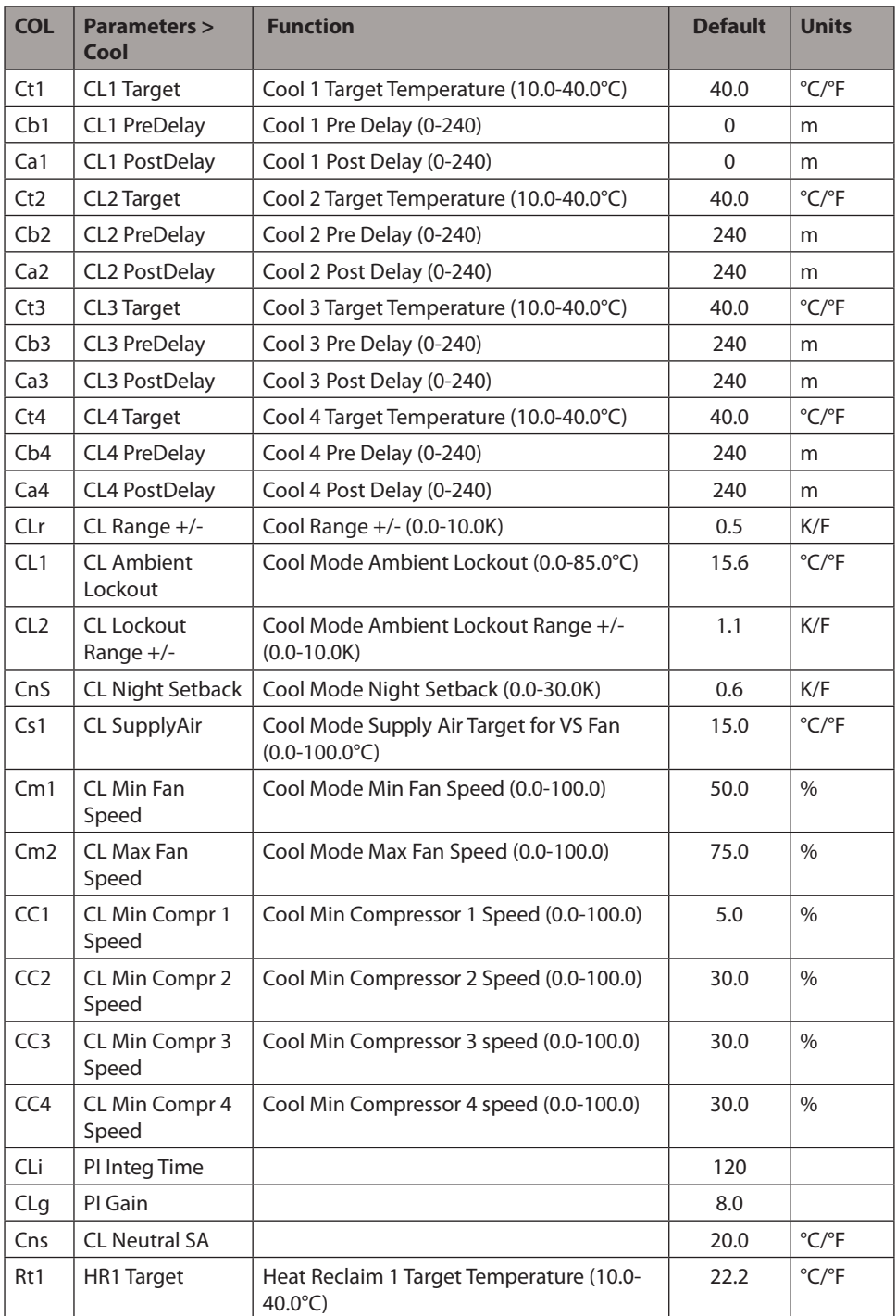

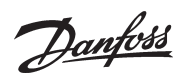

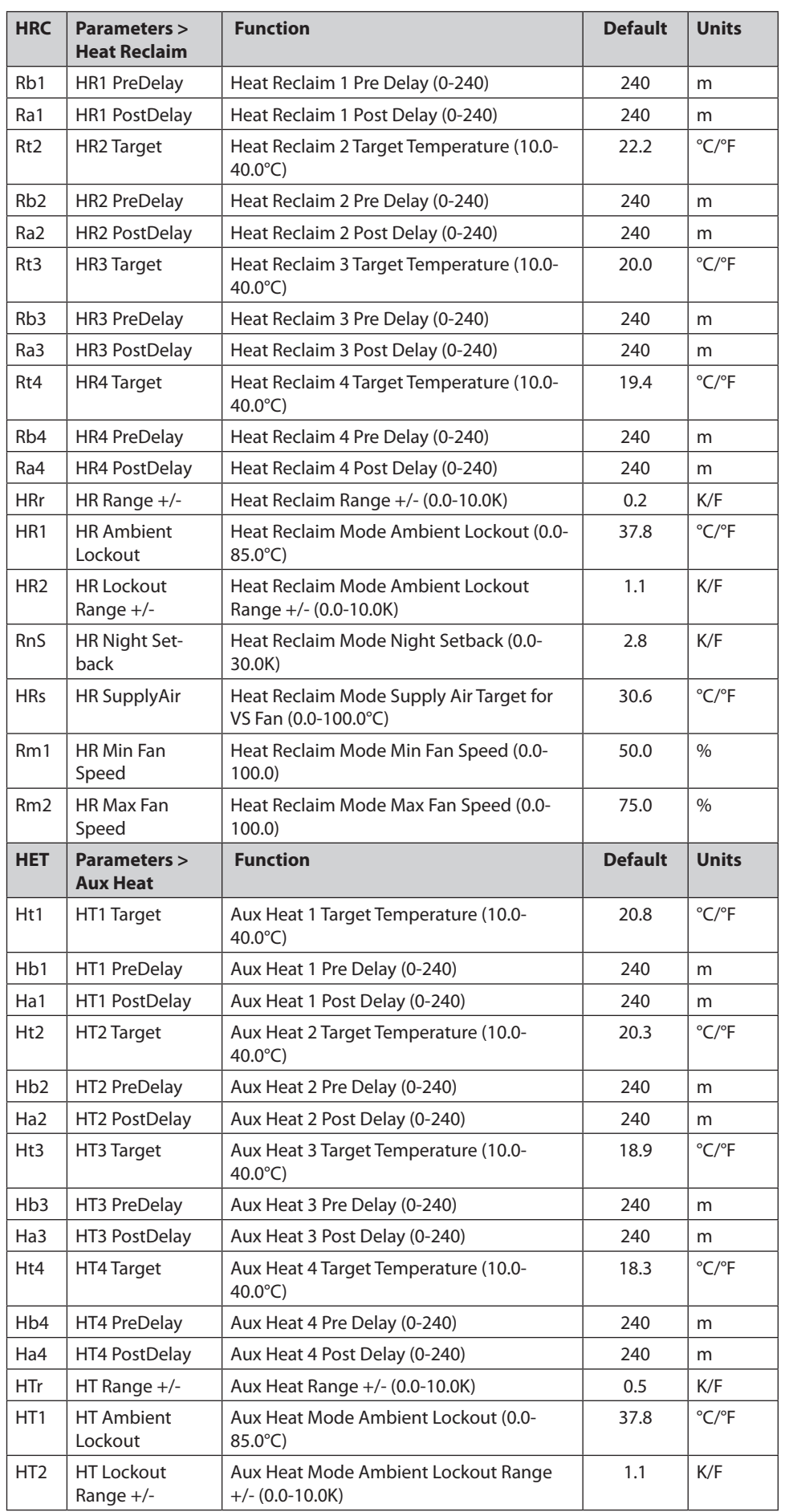

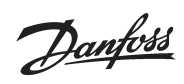

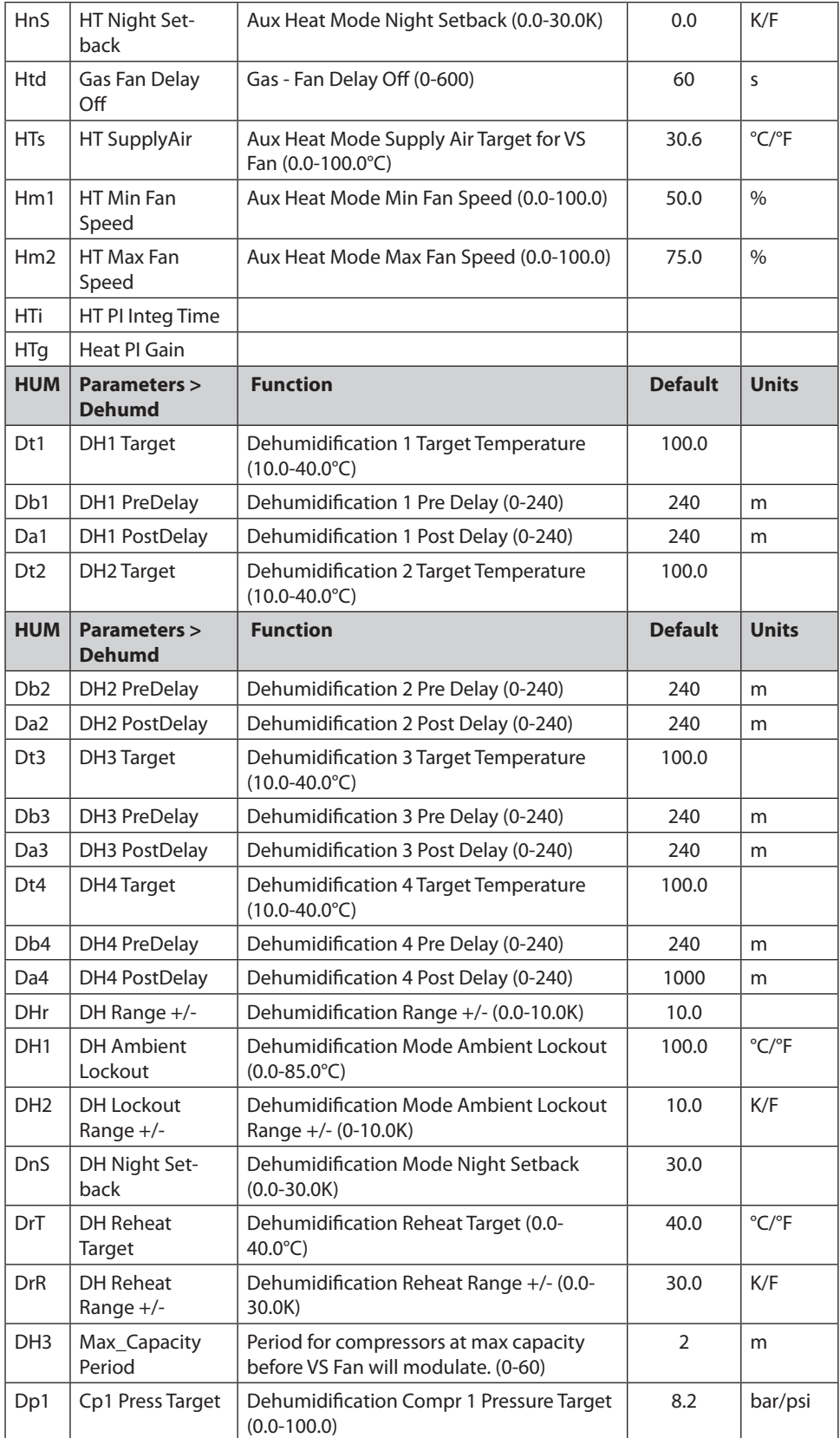

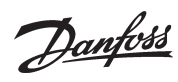

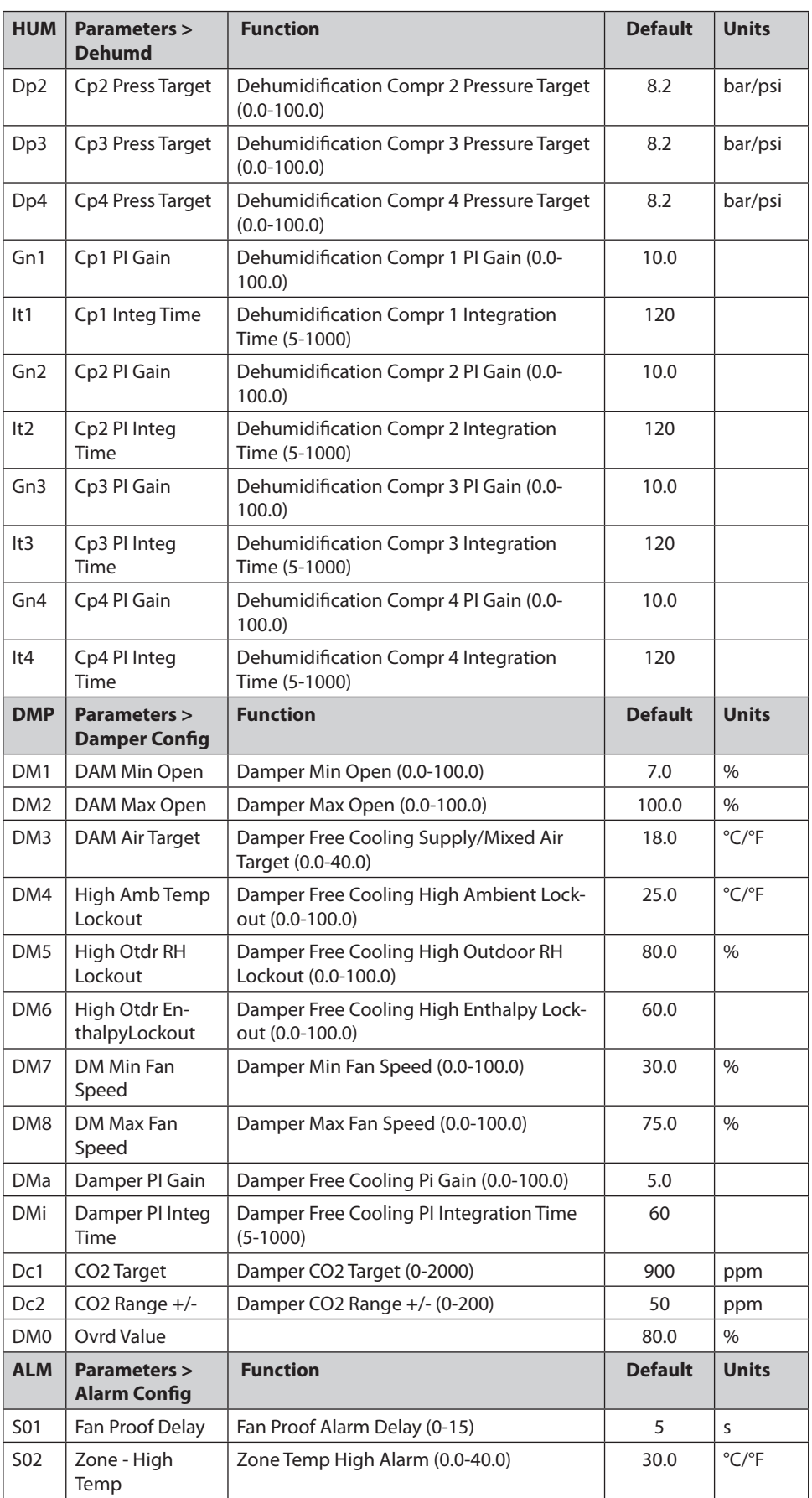

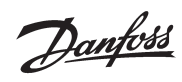

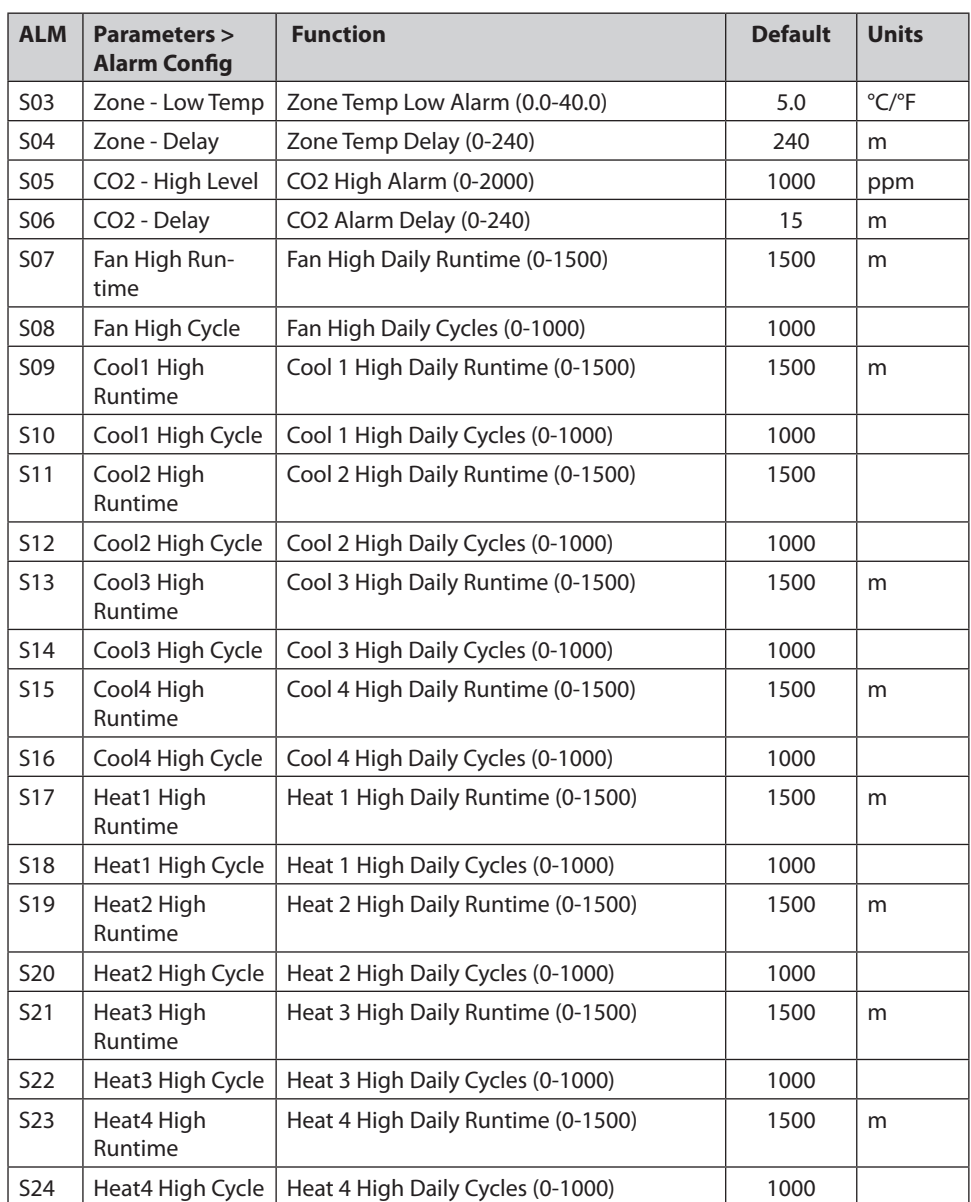

Danfoss

## <span id="page-23-0"></span>**Overrides**

Overrides OV1 and OV2, are used to enable Night Setback and Title24 modes.

Overrides OV3 – OV8 are used to place the specific features (as shown below) in manual operation. The override value will be displayed by stage, %, OFF, ON, etc. For analog outputs a value of zero shuts down the feature and 100 will enable 100% of the feature overridden.

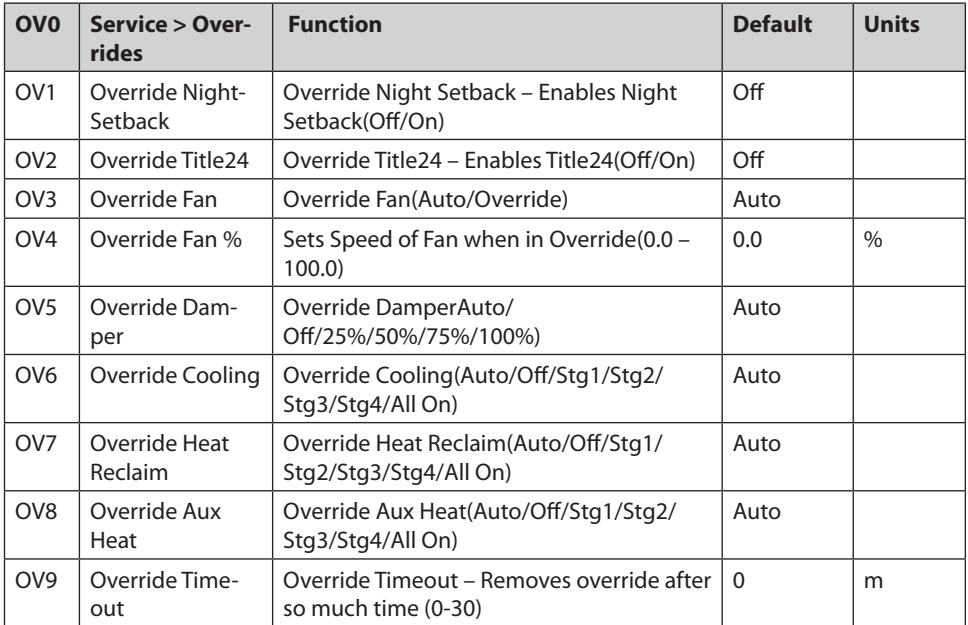

Danfoss

## <span id="page-24-0"></span>**Schedule Enable**

#### **How it works**

On the AK-SM 800, select the MCX-RTU to assign a schedule and select the Schedule tab. (Note: it is preferred to set up schedules under configuration -> Refrigeration -> Schedules – see page 28)

If no schedule has been setup, you will see a screen, similar to the one below. If there is no schedule the MCX-RTU will follow the configuration of the unit.

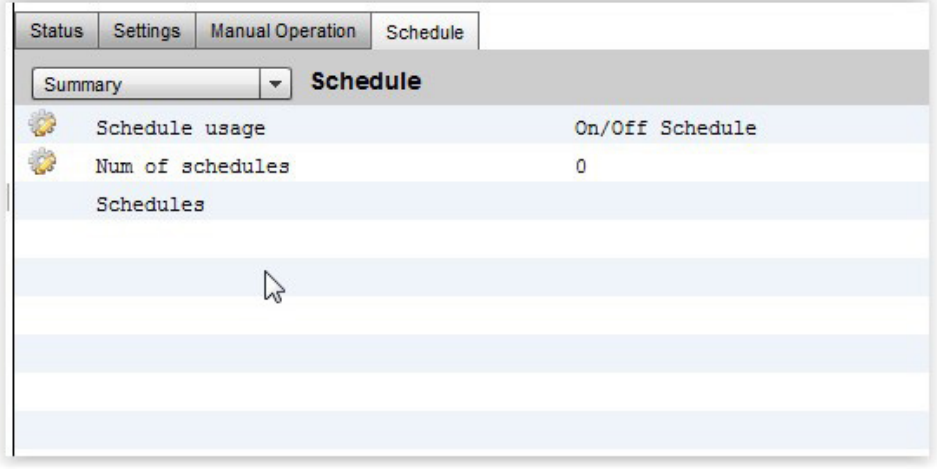

To add a schedule, double click on the "Num of schedules" and set the number of schedules. Each schedule allows programming a Start and Stop time.

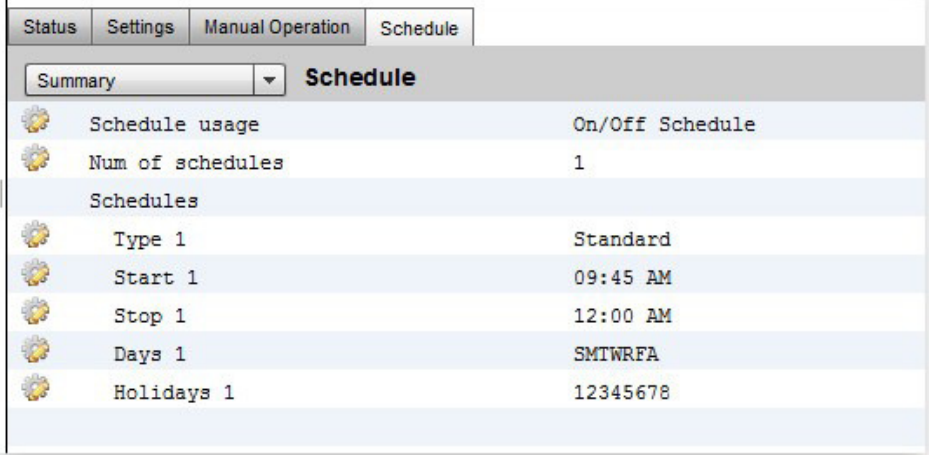

This On/Off Schedule will completely shutdown the MCX-RTU between midnight and 9:45 AM.

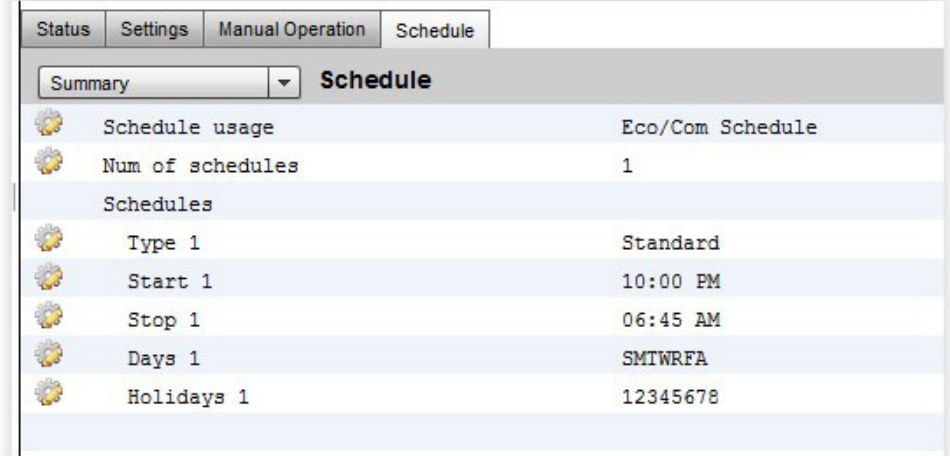

This Eco/Com Schedule will place the MCX-RTU in night setback from 10:00pm to 6:45am.

<span id="page-25-0"></span>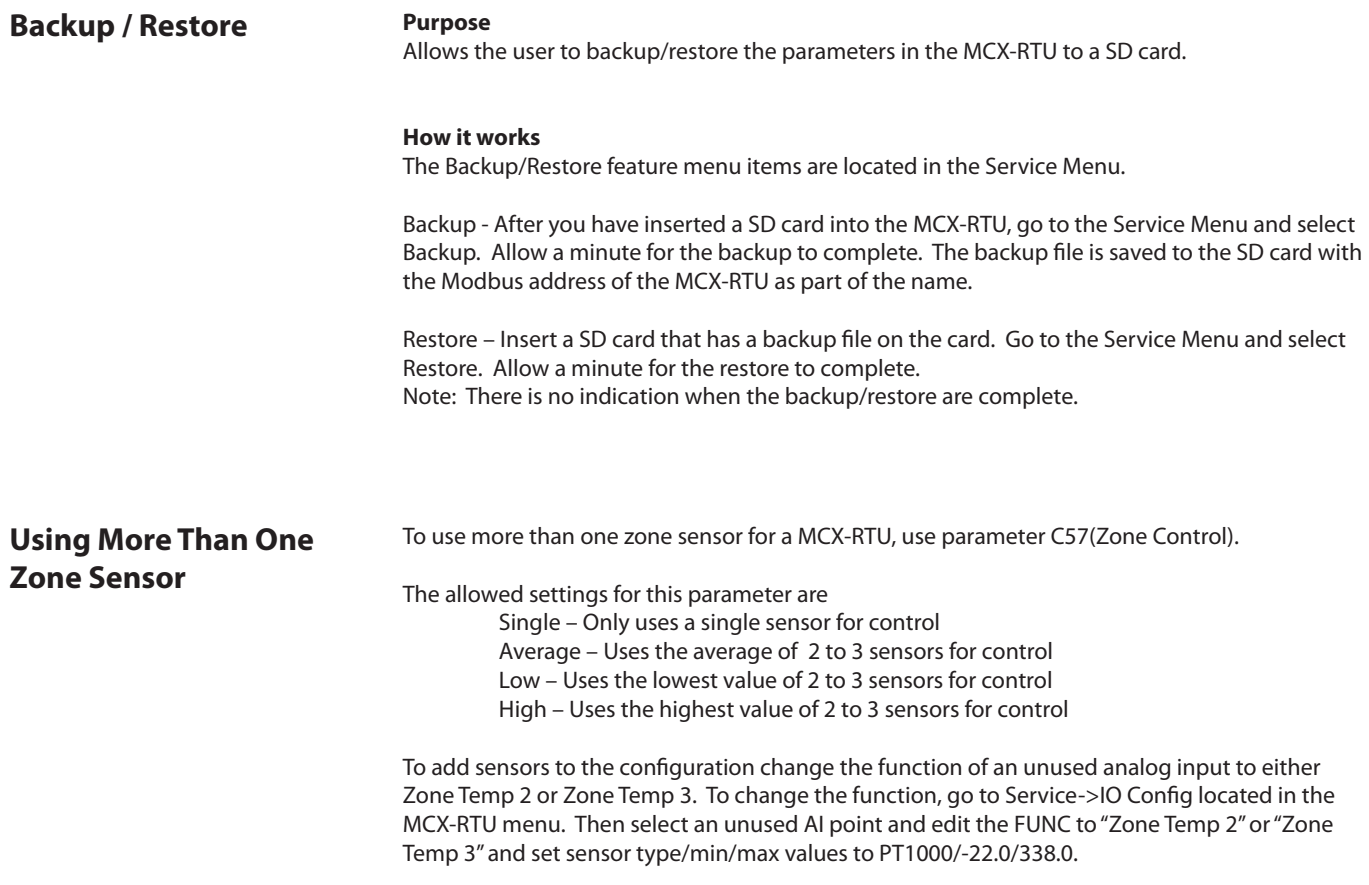

Danfoss

## <span id="page-26-0"></span>**Data Logging How it works**

Logs the list of points below using the logging interval.). The parameter is located at Parameters- >General. Set y37(Logging Interval) to the frequency of logging and y36(Enable Logging). to Yes to start the logging.

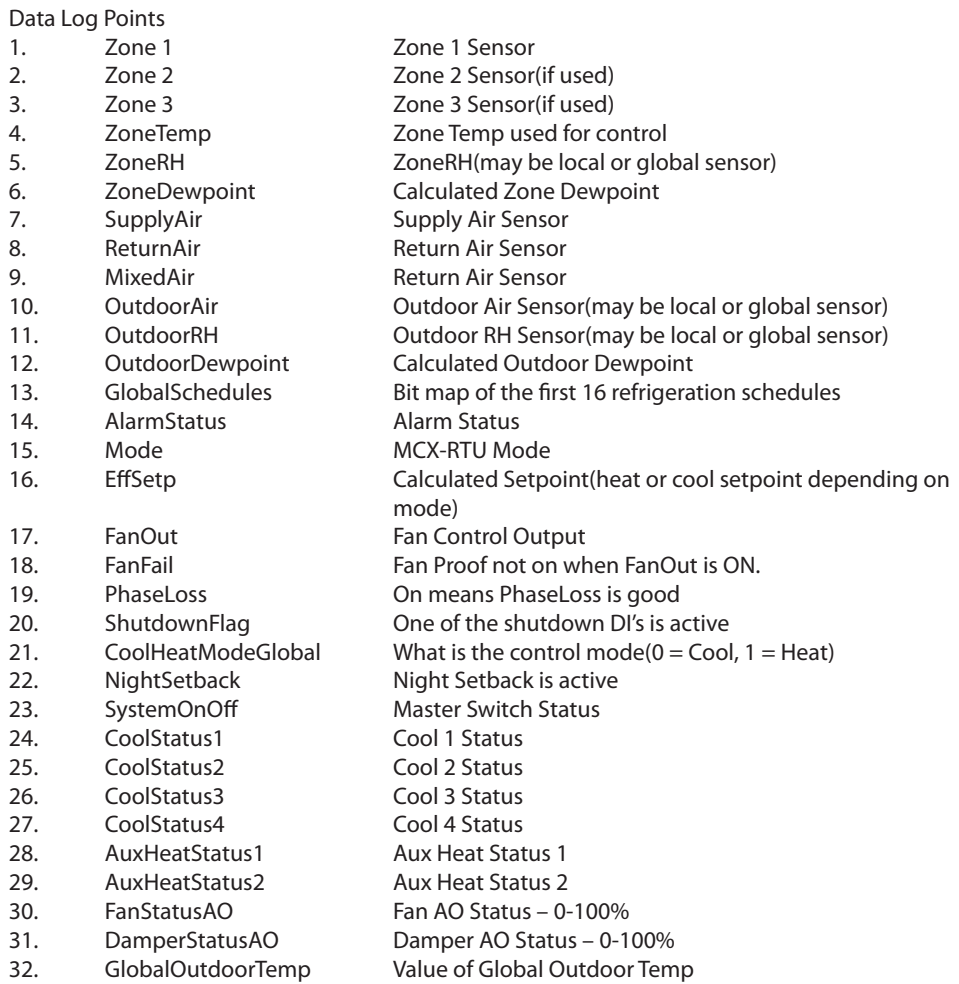

The Data Log file may be converted to an Excel file by using the DecodeLog converter program. The program can be requested from Danfoss Tech Support.

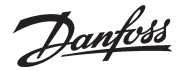

### <span id="page-27-0"></span>**Broadcast Configuration How it works**

The AK-SM 800 scans all the MCX-RTU controllers once a minute for any sensors setup to broadcast to all the controllers. If YES the AK-SM 800 requests the current sensor values from the MCX-RTU controllers. Then the SM 800 broadcasts up to 14 sensor values to all the MCX-RTU controllers in one message. Along with the sensor values a Load Shed Value and status for the 16 Schedules are broadcasted twice a minute. All the broadcast settings are within the MCX-RTU parameters, there are no AK-SM 800 settings for this feature.

#### **Configure Sensors**

Select the Sensors to Broadcast. On each controller go to Parameters -> General. Then use parameters y16, y17, y18, y19 and y20 to select the sensors that you want to share with the other controllers. Note that each broadcast value may only be used once.

Select the Broadcast Sensors to use on each MCX-RTU controller. On each controller go to Setup Options, then set parameters C48, C49, C50, C51 and C52. These parameters tell the controller whether to use the Local sensor or the Global sensors. You can also use these parameters to disable the sensors.

#### **Configure Schedules**

The schedules used by the MCX-RTU are setup on the AK-SM 800. The schedule status of the first 16 schedules are broadcasted to all the MCX-RTU controllers. There is no assignment of individual MCX-RTU at the AK-SM 800. The schedule assignments are only configured in the MCX-RTUs. The schedules at the AK-SM 800 are setup at Configuration->Control->Refrigeration->Schedules. Even though the AK-SM 800 allows for a max of 100 schedules, only the first 16 schedules are broadcast to the MCX-RTU controllers.

To select Schedule for Night Setback at the MCX-RTU go to Parameters->General. Edit setting y26 to the schedule number to control Night Setback.

To select Schedule for Title24, go to Parameters->General. Edit setting y29 to the schedule number you wish to use to control the Title24 option. The Title24 schedule places the controller in Night Setback.

#### **Configure Load Shed**

To set Load Shed Setting, go to Parameters->General.

Edit settings y28 to the Load Shed value. If the Load Shed value that is broadcast from the AK-SM 800 is greater than this value, the controller will use Night Setback settings.

See the AK-SM 800 User Manual for details on configuring the AK-SM 800 for Load Shedding.

Danfoss

## <span id="page-28-0"></span>**AK-SM 800 MCX-RTU Commission**

To commission a MCX-RTU controller on a AK-SM 800, use the following steps.

Connect to the AK-SM 800 using Storeview Desktop or a web browser and log in. Next go to Configuration.

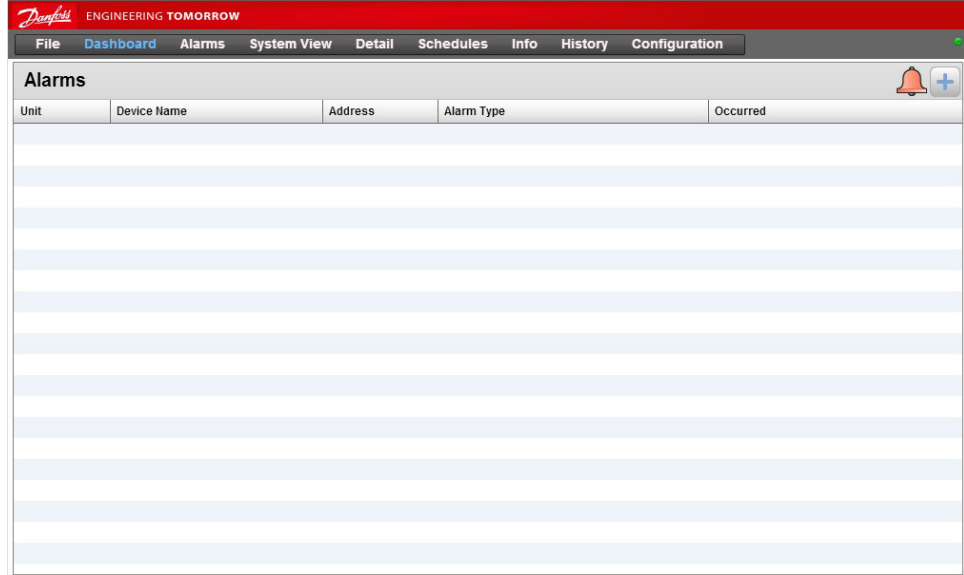

### Next click on the HVAC Layout image.

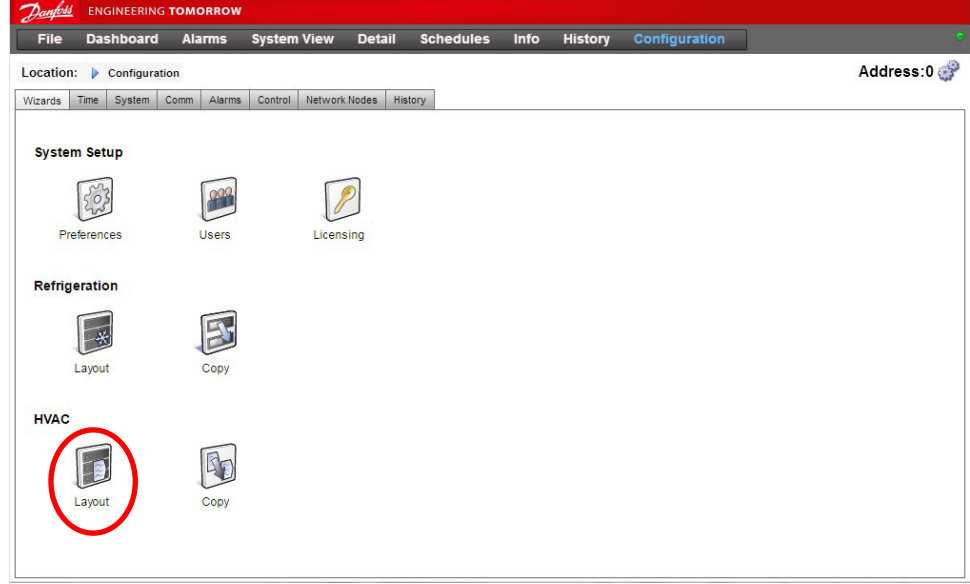

Danfoss

This starts the Layout wizard. Click the Right Arrow on the upper right corner.

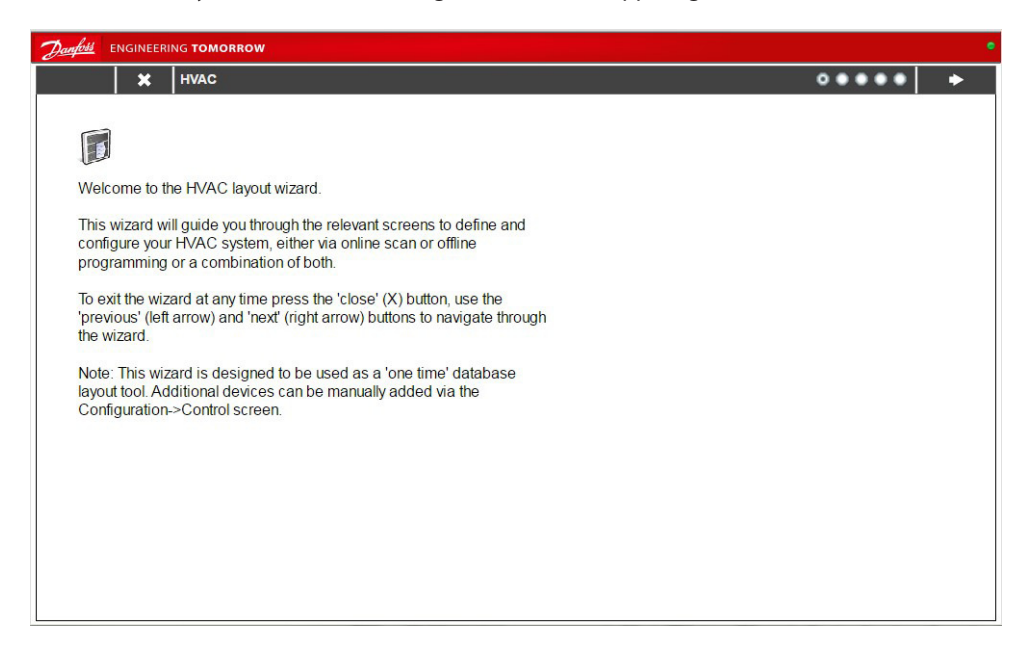

Enable the MODBUS-RS485 channel by selecting Disabled next to MODBUS-RS485 and change to Enabled.

Click the arrow to advance to next screen

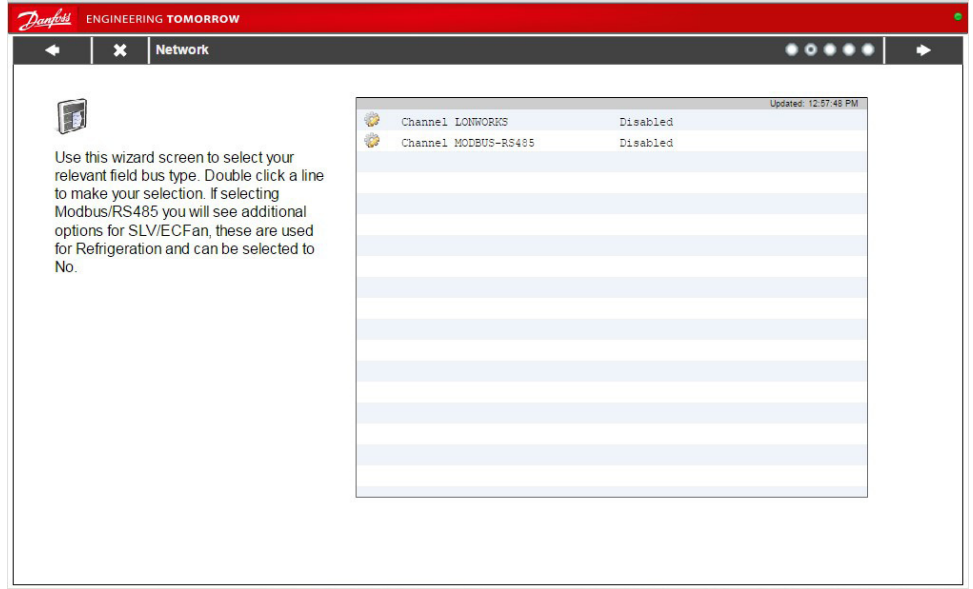

Danfoss

Click the Scan button to start the scanning process.

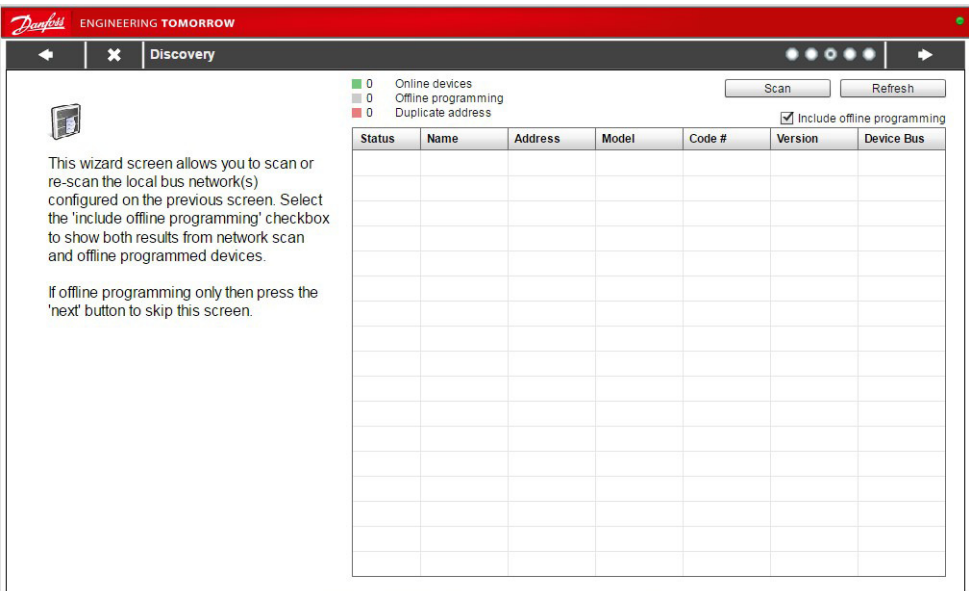

Once scanning is complete a list of the HVAC controllers are displayed. Click Right Arrow (upper right corner) to proceed.

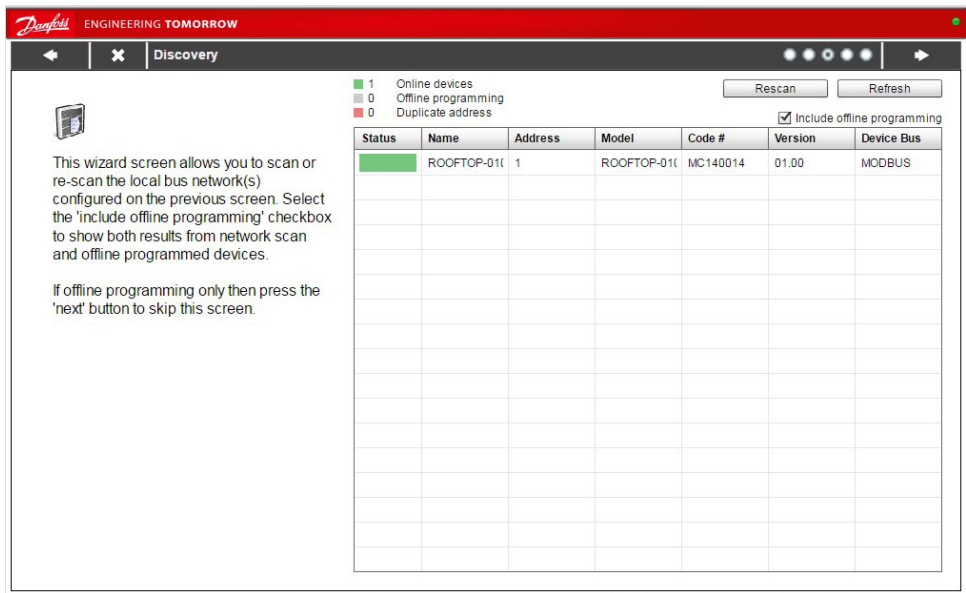

Danfoss

Now add additional offline controllers or proceed. To add offline controllers, follow the instructions on the screen. Click the Right Arrow (upper right corner) to proceed.

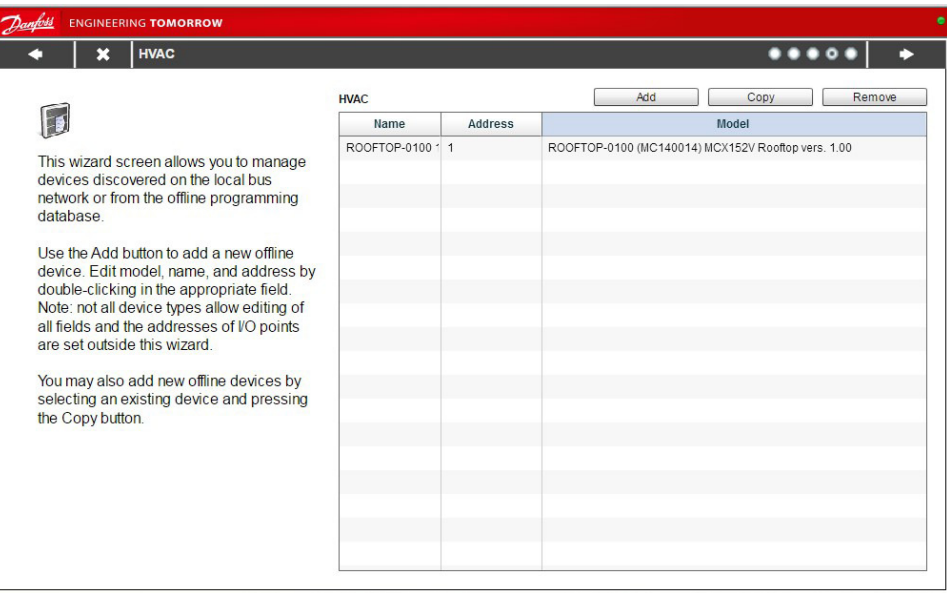

View a summary of the HVAC controllers attached to the AK-SM 800. If correct click on the Right Arrow (upper right corner) . If something is missing, click the Left Arrow (upper left corner) and make changes.

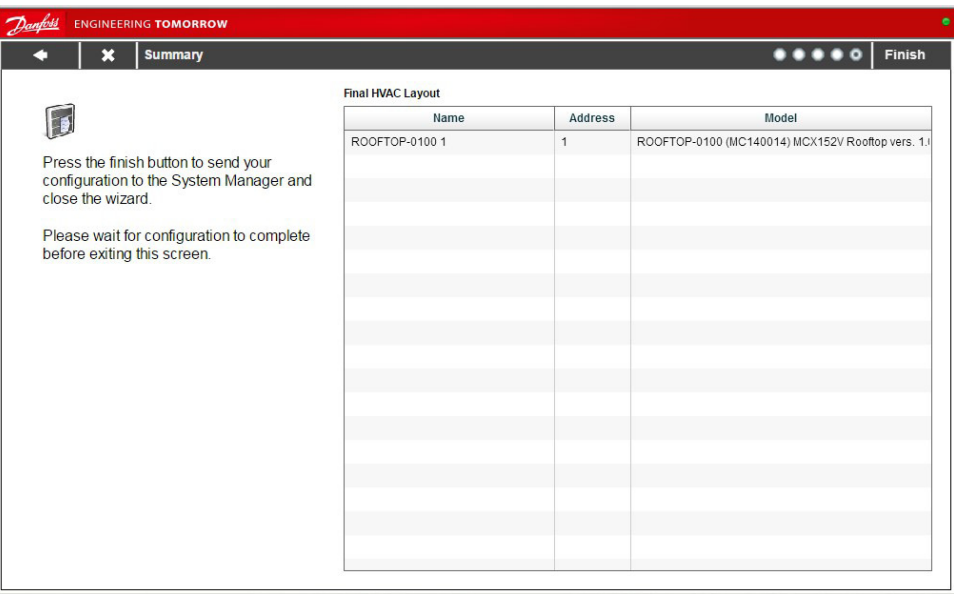

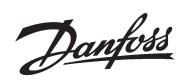

Pop Up indicating completion using HVAC Layout Wizard.

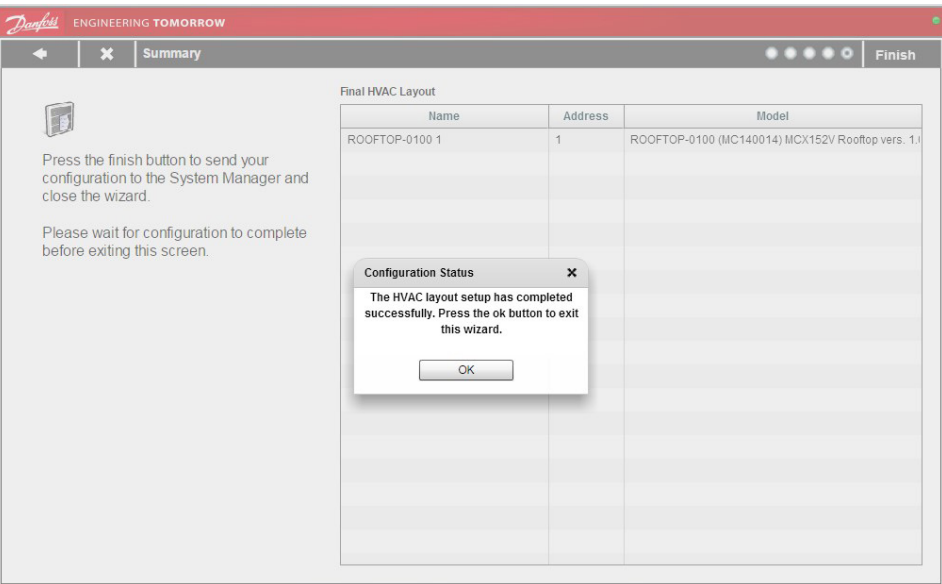

## <span id="page-33-0"></span>**IO List**

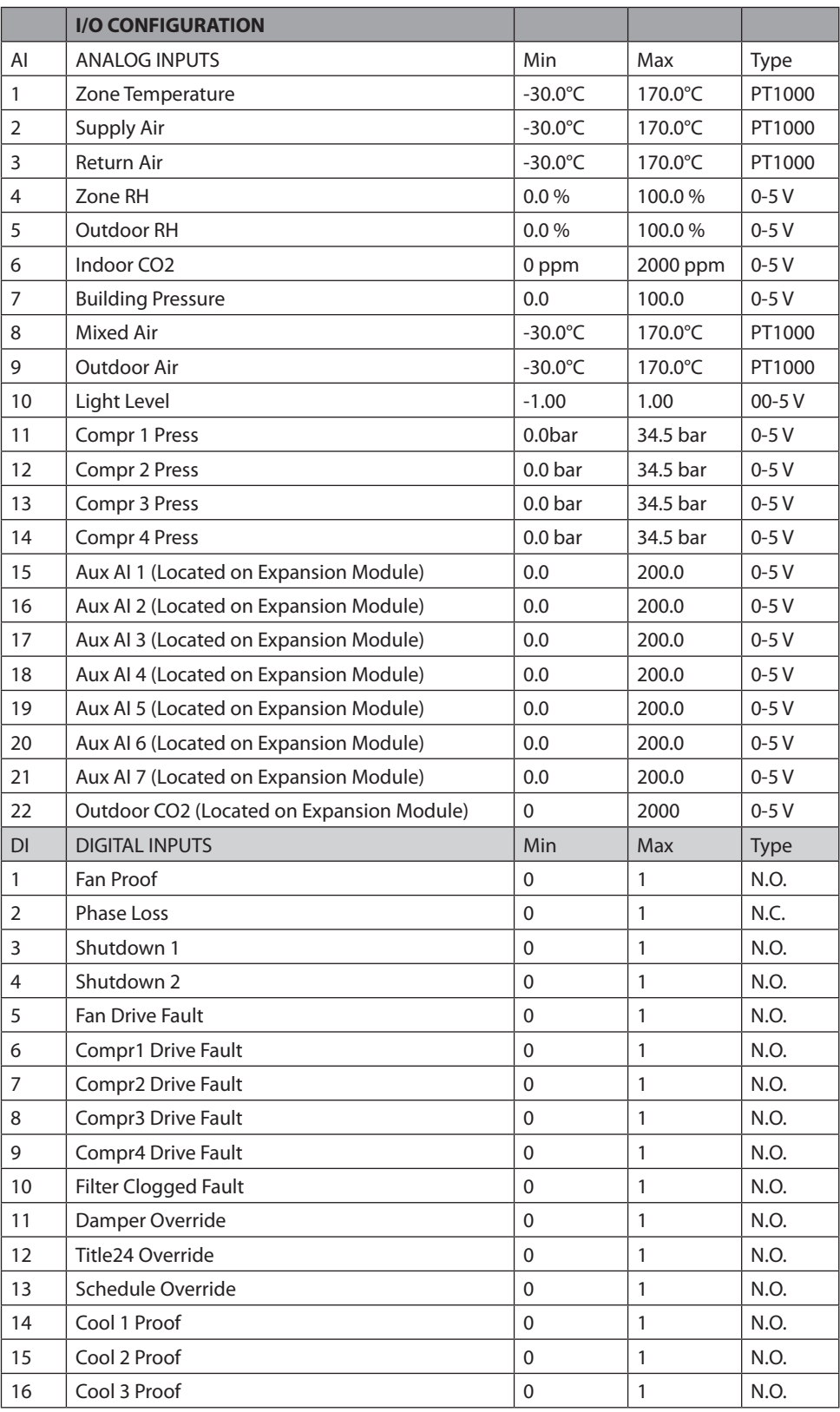

Danfoss

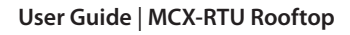

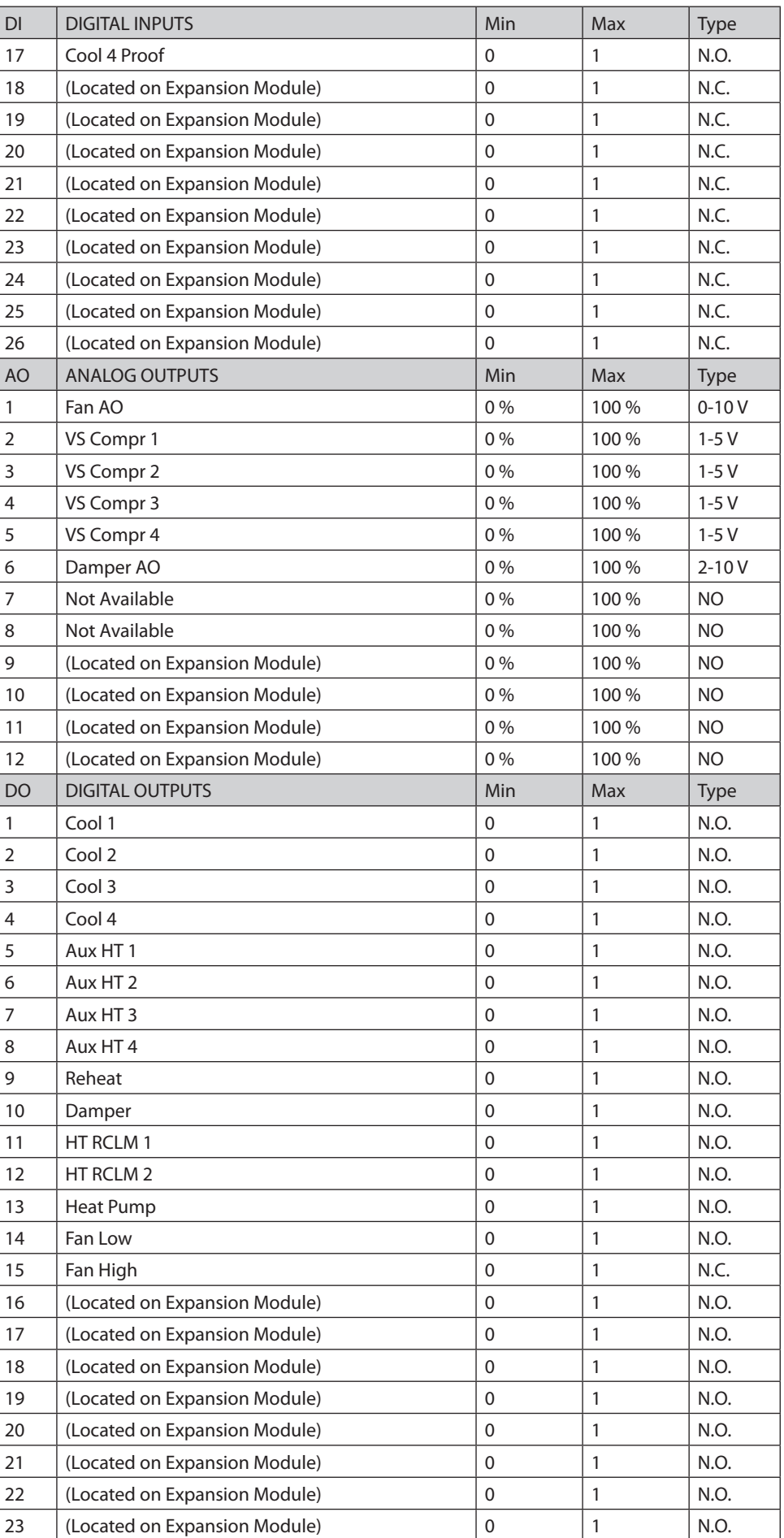

Danfoss

Danfoss

Danfoss can accept no responsibility for possible errors in catalogues, brochures and other printed material. Danfoss reserves the right to alter its products without notice. This also applies to products<br>already on order

ADAP-KOOL®